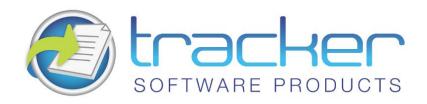

# **PDF-XChange Tools**

**Version 4.X** 

© 2001-2010 Tracker Software Products Ltd

#### North/South America, Australia, Asia:

Tracker Software Products (Canada) Ltd.,

PO Box 79 Chemainus. BC VOR 1KO, Canada

## Sales & Admin

Tel: Canada (+00) 1-250-324-1621 Fax: Canada (+00) 1-250-324-1623

## **European Office:**

7 Beech Gardens Crawley Down., RH10 4JB Sussex, United Kingdom

#### Sales

**Tel:** +44 (0) 20 8555 1122 **Fax:** +001 250 -324-1623

http://www.docu-track.com sales@tracker-software.com

## Support:

support@tracker-software.com

## **Support Forums:**

http://www.docu-track.com/forum3/

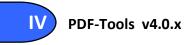

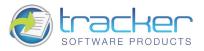

## **Table of Contents**

| 1. | Introduction                    | 5  |
|----|---------------------------------|----|
| 1  | 1.1. PDF-Tools 4.x Features     | 5  |
|    | 1.2. Version Release History    |    |
|    | 1.3. FAQ's and Notes            |    |
|    | 1.4. Installing/Registering     |    |
|    | 1.5. Windows Versions Supported |    |
|    |                                 |    |
|    | 1.6. Starting PDF-Tools Wizard  |    |
| 1  | 1.7. A Note On Filename Macros  | 9  |
| 2. | Creating a New PDF              | 10 |
| 2  | 2.1. From Image(s)              | 11 |
|    | Images Selection List           | 11 |
|    | Image(s) Conversion Setup       | 16 |
|    | Setup PDF                       | 18 |
|    | General Settings                |    |
|    | Compression Settings            |    |
|    | Graphics Settings               |    |
|    | Security Settings               |    |
|    | Information Settings            |    |
|    | Watermarks                      |    |
|    | Text Watermarks                 |    |
|    | Image Watermarks                |    |
|    | Page (Re) Numbering             | 28 |
|    | Save Setup                      | 30 |
|    | Confirm File Replace Dialog     | 31 |
|    | Completing the Task             | 31 |
| 2  | 2.2. Scan Direct                | 33 |
|    | Select Scan Source              | 33 |
|    | Image Selection List            | 34 |
|    | Image(s) Conversion Setup       | 37 |
|    | Setup PDF                       | 39 |
|    | Save Setup                      | 40 |
|    | Confirm File Replace Dialog     | 40 |
|    | Completing the Task             | 41 |
| 2  | 2.3. From Text                  | 42 |
|    | Text Files Selection List       | 42 |
|    | Text Conversion Setup           | 45 |
|    | Page Settings                   | 45 |
|    | Text Conversion Settings        | 45 |
|    | Setup PDF                       | 46 |
|    | Save Setup                      |    |
|    | Confirm File Replace Dialog     | 47 |
|    | Accordance that was             | 40 |

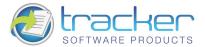

| <ol><li>Add, Modify or Extract Content from existing PDF Documents</li></ol> | 49 |
|------------------------------------------------------------------------------|----|
| 3.1. Bookmarks (Outlines)                                                    | 50 |
| Open PDF File                                                                | 50 |
| Preview and Edit the Bookmarks Tree                                          | 51 |
| Find                                                                         |    |
| Add                                                                          |    |
| Edit                                                                         |    |
| Delete                                                                       |    |
| Optimization                                                                 |    |
| Save Setup                                                                   |    |
| Completing the Task                                                          |    |
| 3.2. Edit Page Content Settings                                              | 58 |
| Open PDF File                                                                |    |
| Page(s) Setup                                                                |    |
| Setup PDF                                                                    |    |
| Save Setup                                                                   | 63 |
| Completing the Task                                                          | 63 |
| 3.3. Simple PDF Page Extraction                                              | 64 |
| Open the PDF File                                                            | 65 |
| Select Pages for Extraction                                                  | 66 |
| Preview and Edit the Documents List                                          | 67 |
| Setup PDF                                                                    | 68 |
| Save Setup                                                                   |    |
| Completing the Task                                                          | 69 |
| 3.4. Convert PDF to DOC/RTF/TXT                                              | 70 |
| Documents Selection List                                                     | 71 |
| Select Method to Group Extracted Text                                        |    |
| Save Setup                                                                   |    |
| Text Save Type Setup                                                         |    |
| Completing the Task                                                          | 77 |
| 3.5. Split / Merge                                                           |    |
| Documents Selection List                                                     |    |
| Select Method to Group Pages in Target File                                  |    |
| Preview and Edit the Documents List                                          |    |
| Setup PDF                                                                    |    |
| Save Setup                                                                   |    |
| Completing the Task                                                          | 84 |
| 3.6. Simple Optimization of PDF(s)                                           |    |
| Documents Selection List                                                     |    |
| PDF(s) Optimization Setup                                                    |    |
| Setup PDF                                                                    |    |
| Save Setup                                                                   |    |
| Completing the Task                                                          | 90 |

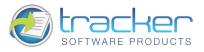

| 3.7. Extract Images from PDF        | 91  |
|-------------------------------------|-----|
| Documents Selection List            |     |
| Choose a Grouping Action for Images |     |
| Save Setup                          |     |
| Destination Setup Tab               | 95  |
| Image Save Type Setup Tab           | 95  |
| Completing the Task                 | 96  |
| 3.8. Add Hyperlink in PDF Document  | 97  |
| Documents Selection List            | 97  |
| Setup Text Search/Hyperlink         | 100 |
| Save Setup                          | 101 |
| Completing the Task                 | 102 |
| 4. Other Tools                      | 103 |
| 4.1. Email/Upload Files             | 103 |
| File Selection List                 | 103 |
| Send Setup                          | 106 |
| Method of Sending Files             | 106 |
| Send Status                         | 109 |
| 5. Preferences                      | 110 |
| 5.1. Interface Language Selection   |     |
|                                     |     |
| 5.2. About PDF-Tools 4.0            | 110 |
| 6. Tracker Software Products        | 111 |
| 6.1. Contact Us                     | 111 |
| 6.2. Products                       | 112 |

## 1. Introduction

Introduction to PDF-Tools Version 4

## Thank you for choosing PDF-Tools V4.x

PDF-Tools 4.x is an easy-to-use end-user wizard for creating or manipulating PDF format files produced by our own PDF-XChange PDF creation tool or indeed any other product that generates Adobe-compliant PDF documents, including this one.

In version 4.0 of PDF-Tools we have added many features and improved many others - but one thing remains the same...

PDF-Tools 4.x is the most advanced PDF editor's available, and offers convenient features to optimize and manipulate PDF files in ways that most other packages do not.

If you find the above not to be the case - we want to hear from you (**Contact us**) and we will do all we can to ensure that the PDF file output remains faithful to the original formatting without compromising our goal - generating truly optimised PDF files for you to distribute as you require.

With your purchase of PDF-Tools, your serial key is also valid for our PDF-XChange Viewer and unlocks all PRO features of the Viewer. You can download and install the latest version of the Viewer from our website,

http://www.docu-track.com/product/pdf-xchange-viewer.

For more information on the specific features available please read this manual - or for a brief overview of the functions and features available see the **Features Page.** 

In addition to PDF-Tools we offer several other utilities - some dealing with the Adobe PDF format others dealing with image formats in general - please see the 'Products' page of this help file for more detail's

PDF-XChange & PDF-Tools, are trademarks of Tracker Software Products Ltd. Adobe, Acrobat Reader, and the Acrobat Reader are either registered trademarks or trademarks of Adobe Systems Incorporated in the United States and/or other countries. AutoCAD, is a trademark or registered trademarks of Autodesk, Inc. Windows is a trademark or registered trademark of Microsoft Inc. All other trademarks are the property of their respective owners.

## 1.1. PDF-Tools 4.x Features

PDF-Tools 4.x allows you to:

- Build PDF files from any combination of: Image Files, Digital image sources, such as scanners, Text files
- Output to any PDF format from Acrobat 4 (PDF format 1.3) through Acrobat 7 (PDF format 1.6)
- Digitally Sign any PDF in a variety of ways.
- Select files or groups of files to process using Drag & Drop from Windows Explorer to the various File Selection lists.
- Create Bookmarks, Watermarks, and Thumbnails for PDF files that do not have them, or modify existing ones.
- Maintain Bookmarks when extracting or merging PDF documents
- Adjust PDF pages sizes, thus helping to assure a uniform look-and-feel to a generated PDF document.
- Extract and Merge whole PDF files, selected ranges of pages, or even individual pages from multiple PDF documents.
- Extract images embedded in PDF documents to a variety of image format files.
- Optimize PDF files by removing unneeded named objects, adjusting fonts, and more optimally compressing streams within the PDF document.
- Transmit PDF documents over the Internet using a variety of transmission protocols: SMTP, MAPI, FTP, and HTTP POST.
- File Name Macros help assure that earlier versions of the PDF are not accidentally overwritten at PDF generation time.
- Convert PDF Files to .RTF/.DOC/.TXT files.
- Convert selected text in PDF files to Hyperlinks.
- Use 128-bit AES Encryption to secure your PDF.

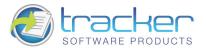

## 1.2. Version Release History

The Version Release History page for PDF-Tools can be found on our website here:

http://www.docu-track.com/PDFX history.html

## 1.3. FAQ's and Notes

#### FAQ's and useful tips

**Please read this section** of the PDF-Tools Help/Manual - **even if you read no other** - it will save you time and frustration as it is the culmination of 1000's of user support requests - the most common of which are repeated again and again - to save them being asked again, we have answered them here for all to see.

**Before reporting a problem** - please always ensure you have the latest release/build of the product to which you are entitled - downloads are available from our <u>Downloads Page</u> - evaluation installations are installed live when installed to a licensed user with a valid serial number.

Why am I getting a demo watermark on my PDF pages - I bought PDF-Tools, can I create a PDF without these 'BUY NOW images?

You still have the demo version installed - remove the demo version and install the live version

I bought PDF-Tools because I read in reviews that it created by far the most consistently small files from my source documents - but the files sizes I am achieving are still very large - what's wrong?

#### Common causes of large files are as follows:

You are embedding fonts in your files - try to use commonly used fonts that the viewer will have installed - then you will not need to set the font embedding on.

Unless you need the 'ASCII' option set on (most do not) ensure this is set to OFF in the 'Compression' settings TAB

You are including image files that cannot be optimized - try to ensure that the image files you use are already compressed using a suitable file format such as GIF or PNG for color or a compressed TIFF for MONO etc and ensure you have a suitable compression option set in the PDF-Tools 'Compression' and 'Graphics' TAB settings - and DO experiment with differing settings for best results.

I need to get support for some problems I am having, what should I should I do and how much does it cost?

We provide support **FREE** of charge via our web site and by email, to ensure you get the best service promptly from us we need the following information from you - or we are unlikely to be able to help:

Make sure you already have the latest update installed - we fix many problems before users are even aware - please make sure you are up to date with the latest versions to which you are entitled!

Check our Web forum for similar issues first: http://www.docu-track.com/forum/

Assuming you have the latest version installed - we need the following information as a minimum: Windows Operating System Version, The Version of the software you are creating your document in, Your PDF-Tools Version (available from the PDF-Saver 'About' Window (not PDF-Tools) and a complete description of the problem.

## Also, most problems will require you send us 'ZIPPED' copies of the:

Original file you are trying to convert to PDF and the PDF file generated (if any) failure to zip the files before sending will result in them being rejected by our email server and this will further delay attending to your problem.

Having established what is necessary from the above post your problem to our <u>support forums</u> at <a href="http://www.docu-track.com/forum/index.php">http://www.docu-track.com/forum/index.php</a> - with any ZIPPED files required and the information detailed above

More FAQ's are available from our Support forums and these are usually more up to date and timely!

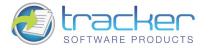

## 1.4. Installing/Registering

Once you have purchased your **PDF-Tools** copy, you will be provided with a serial number, we will either supply this direct or via one of our International Distributors.

If you have Purchased PDF-Tools direct from our <u>web site</u> you should receive an email containing this and download information within 30 minutes or so of your purchase - but please be patient - this does get very busy at certain times of the day - if you have not received this within 2 hours then please do <u>contact us</u> as it is most likely something has gone amiss. If you would like information on methods of Payment this is available again from our <u>web site</u>.

When you install an evaluation copy of PDF-Tools all output is generated with 2 watermark stamps on each page signifying that the PDF file was generated with a 'demo' version - once you have purchased your 'live' copy you must enter the Serial number provided to ensure that all future output is free of these evaluation watermarks. If you have not installed the demo version you should do so now using the link in your Purchase confirmation or from:

PDF-Tools (includes demo version of PDF-Tools)

PDF-XChange Pro (includes live version of PDF-Tools - serial number required)

Then Unzip the download file and proceed to install the installation File(s), PDF-Tools installation will require a restart of your system and if available will install the correct language file for your location.

If you do not have a utility to Unzip files - this can be acquired free from Winzip or Cnets Download.com

When you run the installer for the first time - you will be asked towards the end of the installation for your registration info and serial number - which should be copy/pasted from your receipt (not typed - to avoid errors) as appropriate.

If you have already installed an evaluation version - start PDF-Tools and select the 'Preferences' button at the top of PDF-Tools.

Now select the 'Registration' option and enter the required information - please paste the entire serial number into the installer when requested - manually typing can lead to errors in entry - for example a 'Zero' can easily be incorrectly transposed as a 'O' rather than 'O'.

#### **VERY IMPORTANT**

Your registration code is unique to you or your company - we will be offering an FTP 'Automatic Update' option shortly form our web site to ensure that you always have the very latest version available to you.

If you have purchased a single copy this will allow just one user to update their copy per serial number supplied - or if a multipack license - multiple users will able to update for a single user serial number - based on the multipack option purchased.

Please keep your serial number safe and do not share with others - not only is this illegal - but we do record the number of times a serial number is used to download updates and abuse is likely to lead to updates being disabled as an option for your serial number as a minimum.

We automatically disable serial numbers found on Web Sites offering free and illegal software and frequently trawl these sites for illegal copies and serial numbers. Please help us safeguard the integrity of our products and ensure future development - theft of our tools deprives us of investment to improve our products for the benefit of all of our clients.

## 1.5. Windows Versions Supported

#### Windows 32 and 64 Bit Versions supported 32 Bit Support

All Versions of PDF-Tools support Windows 95, 98, ME, NT, W2000, and XP. Further - Windows Terminal Server and Citrix Metaframe are also supported. <u>64 Bit Support</u>
Versions of PDF-Tools 4.0 and later also support Windows 64 Bit editions At this time we do not offer versions for Unix or Linux etc.

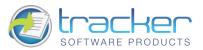

## 1.6. Starting PDF-Tools Wizard

Click on the **Desktop** or **Quick Start** icon to start the program. The Main Menu screen will appear:

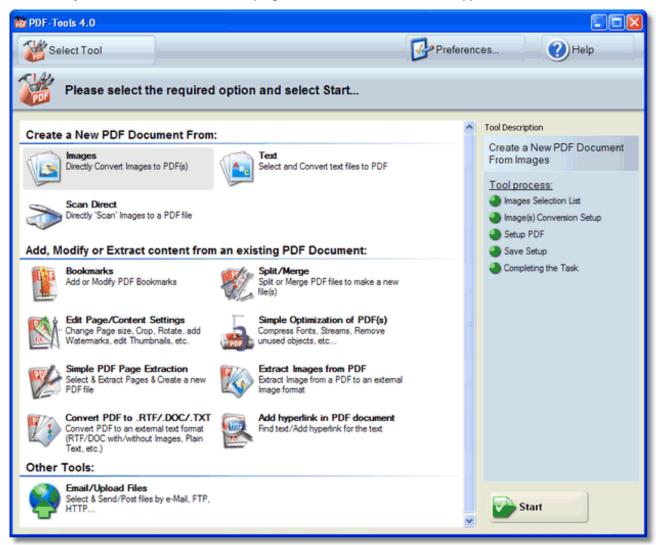

At the top of the screen are three buttons:

- Select Tool. This button opens this menu of available Tools.
- **Preferences...** Offers a means to preset values to control the operation of each tool.
- **Help.** Activates Help for the application.

As you can see, there are many options for handling PDF files. They are discussed in detail in the later chapters of this document.

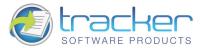

## 1.7. A Note On Filename Macros

Macros are a powerful feature of the PDF-Tools 4.0 PDF generation system.

Macros are replaceable text fields that may be embedded in the File Name of each Save Setup screen. By specifying such information as file name, date and time information, and Auto numbering, an entire run generating multiple PDF's can be performed with no user intervention past setting the parameters.

The Macro options as found in the Add Macros menu are:

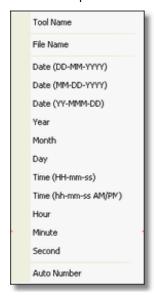

Tool Name. The specific PDF-Tools 4.0 tool used to create the image. For example, the Images to PDF tool will appear as ImagesToPDF.

**File Name.** The first or only input image file name to appear in the Images List. This is the name portion only without folder or extension.

**Date.** The full calendar date, in one of three formats:

- DD-MM-YYYY. E.g. January 21, 2008 appears as 21-01-2008.
- MM-DD-YYYY. E.g. January 21, 2008 appears as 01-21-2008.
- YY-MMM-DD. E.g. January 21, 2008 appears as 08-JAN-21.

Year. The four-digit year.

Month. The two-digit month, with leading zero if necessary.

Day. The two-digit day, with leading zero if necessary.

**Time.** The time in one of two formats:

- HH-mm-ss. E.g. 2:55 PM appears as 14-55-00.
- hh-mm-ss AM/PM. E.g. 2:55 PM appears as 02-55-00 PM.

**Hour.** The two-digit hour, with leading zero if necessary.

Minute. The two-digit minute, with leading zero if necessary.

**Second.** The two-digit second, with leading zero if necessary.

Auto Number. A number that is generated for each PDF created during the run, beginning with 01.

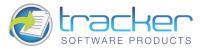

## 2. Creating a New PDF

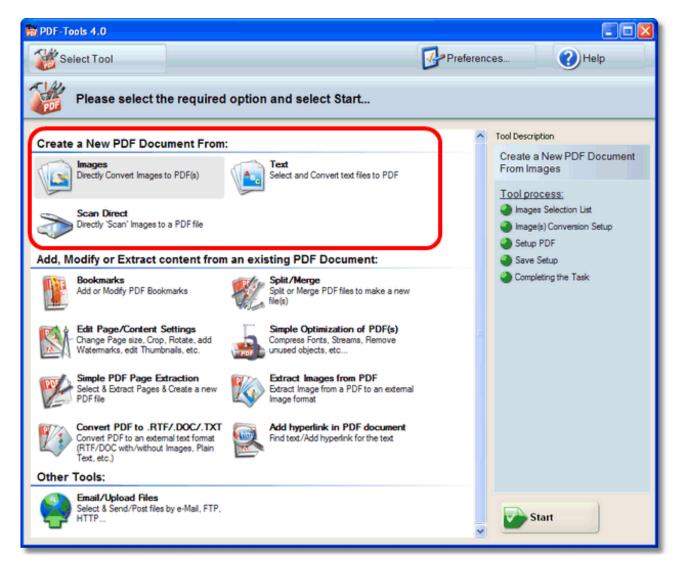

There are three options to choose from for creating a new PDF. They are:

- <u>Images</u>: Create a new PDF from non-PDF image file(s)
- Scan Direct: Create a new PDF directly from scanned images(s)
- Text Documents: Create a new PDF from text file(s)

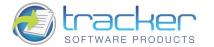

## 2.1. From Image(s)

This tool allows you to generate one or more PDF documents from one or more image files, although not other PDF files.

When you first select this tool, the following area appears to the right of the main menu:

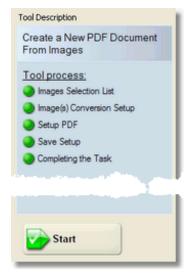

This shows the steps that you will be led through to accomplish this task:

- Images Selection List: Select the image(s) to be used to create the PDF(s). Note that you can set up the images to turn
  individual images into one PDF, place each image in its own PDF, or separate a multi-page image into individual PDF page
  files.
- 2. Image(s) Conversion Setup: Set parameters for page settings and image placement on the PDF pages.
- 3. <u>Setup PDF</u>: Determines PDF-specific information for creating the output PDF(s), including general information, compression, graphical conversions, security, PDF information, and watermarks.
- 4. <u>Save Setup</u>: Determines how the PDF will be named, and where it will be stored after generation. File naming includes a macro capability for allowing file names to be generated with date and time information encoded in them.
- 5. <u>Completing the Task</u>: Generates the PDF according to the information supplied in the previous wizard pages and allows the generated PDF to be sent to network recipients.

## **Images Selection List**

Select the image(s) to be used to create the PDF(s). Note that you can set up the images to turn individual images into one PDF, place each image in its own PDF, or separate a multi-page image into individual PDF page files.

N.B. This screen is compatible with the Windows Drag & Drop feature. You may drag image files from Windows Explorer or the Desktop to this window and the images will be added to the list.

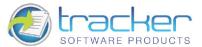

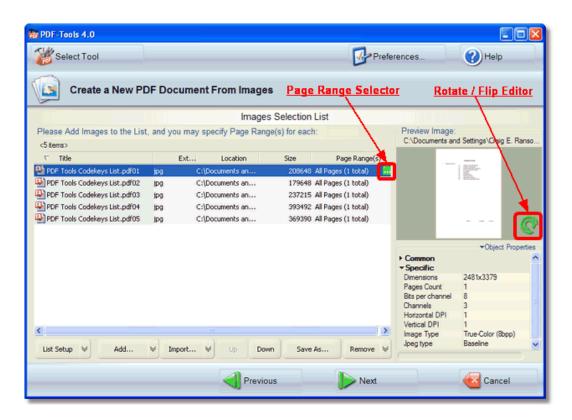

To the right of the list is the *image file properties display area* which displays a thumbnail of the image and the file properties.

The <u>Rotate/Flip Selector</u> button on the lower right corner of the image opens a screen to permit rotating or flipping the image as necessary:

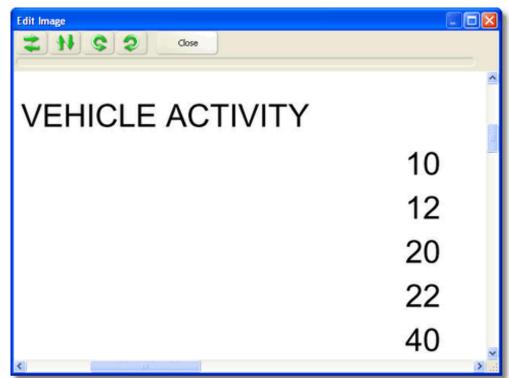

See Rotate / Flip Editor for more information on this screen and its controls.

13

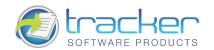

If the file is a multi-page image, a green button, the <u>Page Range Selector</u>, appears to the right of the image line which allows you to select a range of pages to process.

Below the list are the menu options for this screen:

#### **List Setup**

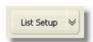

Allows you to select viewing and sorting options for the image list.

Clicking this button displays the following menu:

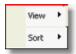

The **View** menu shows the following items

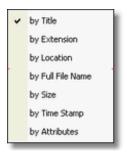

These options are toggles that show/hide the indicated columns in the image list.

The **Sort** menu shows the following options:

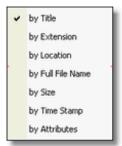

Selecting the sort order immediately sorts the image list by the selected column. Selecting it again reverses the order of the sort. A checkbox appears by the selected sort order, and an up or down arrow appears beside the column name.

## Add...

Opens a dialog box to allow selecting one or more images to add to the list. This button may be used repeatedly to select images from multiple locations.

The Down arrow opens a menu of Add options:

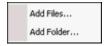

The options are:

- Add Files...: Opens the same dialog box as clicking the main Add... button.
- Add Folder...: Allows you to add all the images in a selected folder.

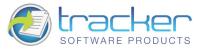

## Import...

Activates the image import process.

The Down arrow opens a menu of Import options.

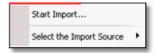

The options are:

- Import...: Captures images from a digital source, such as a scanner.
- **Select the Import Source:** Allows you to select from a list of available digital image sources. This must be done before clicking on **Import...**

#### Move Up

Move the selected image one step up in the image list. Note that if the selected image is already at the top of the list, the button will be grayed out.

#### **Move Down**

Move the selected image one step down in the image list. Note that if the selected image is already at the bottom of the list, the button will be grayed out.

#### Save As...

Allows a selected image in the image list to be saved in another format. Note that several options beyond the simple change of format are available, including Change to Gray, Filter, Resolution etc.

N.B. Saving the file does NOT cause the list to point at the newly-saved file, unless the file name is the same.

#### Remove

Removes the selected file from the image list.

N.B. Multiple files can be selected by using the Ctrl or Shift keys along with the mouse or arrow keys. All the selected files will be removed from the list but not physically deleted. Note that the Move buttons are disabled if two or more files are selected.

At the bottom of the screen are the wizard navigation buttons:

- **Previous:** Returns to the previous screen, in this case the **Main Menu** screen.
- Next: Proceeds to the next step in the processing, in this case to <u>Image(s) Conversion Setup</u>.
- Cancel: Cancels the operation and returns to the Main Menu screen.

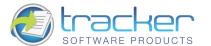

## Image Rotate / Flip Editor

The Rotate / Flip Editor allows you to rotate and/or flip an image horizontally or vertically.

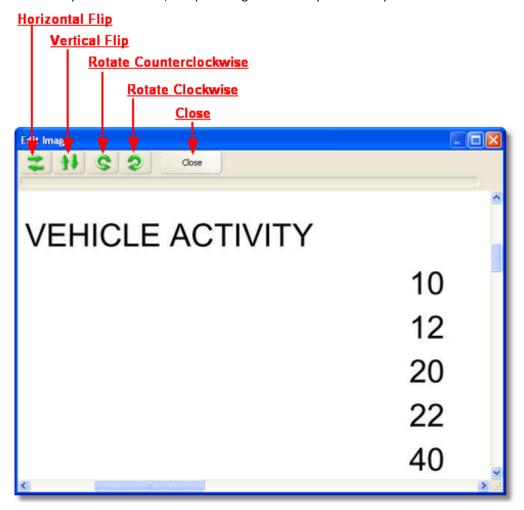

When first opened, the screen displays the image full-size. The scroll bars at the right and bottom edges will allow you to move the image about to get the best view.

The buttons in the toolbar at the top of the screen control the image adjustments. These are basically self-explanatory.

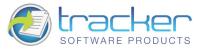

## Image(s) Conversion Setup

This screen determines the "look" of the final PDF, including Page size and the layout of the images on each page.

The first tab on this page is Page Settings. This allow you to set page size, orientation and margins.

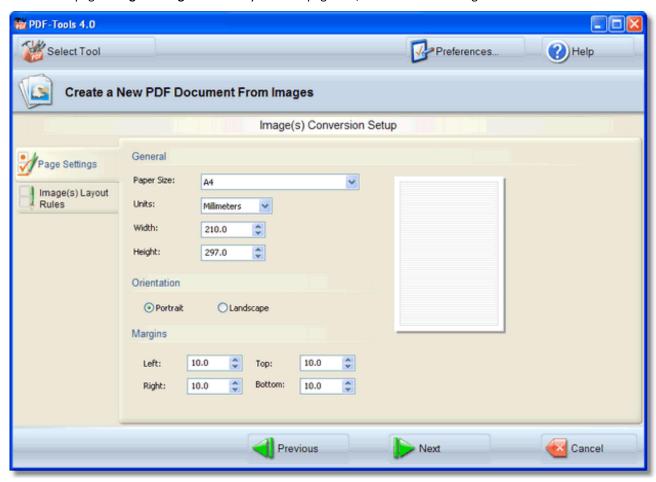

The second tab on this page is **Image(s)** Conversion. This allows you to determine the layout of the individual pages, such as how many images to place horizontally and vertically, and also how to generate the final PDF(s), whether one image to a page, or multiple page files to individual PDF's.

N.B. The option to place "x" pages from a multi-page image into one PDF is not available here, but can be done by combining individual page PDF's using the <a href="Split/Merge">Split/Merge</a> function.

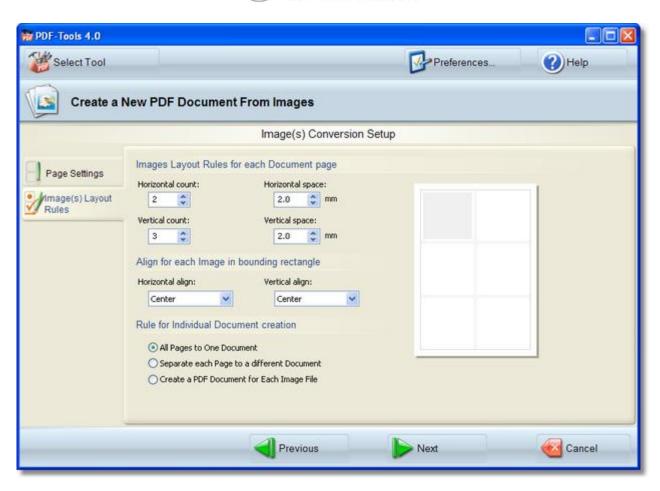

**Tip!** As you change the Horizontal or Vertical Count or Space values, the resulting layout is displayed in a schematic form to the right. See image above for an example.

**Horizontal count.** The number of images to appear horizontally across the page.

**Horizontal space.** The amount of space between images, in mm.

**Horizontal Align** has the options:

- Left. Image is against the left edge of the space.
- Center. Image is centered in the space.
- Right. Image is against the right edge of the space.
- Fit. Image is fitted to the space, retaining its proportions.

Vertical count. The number of images to appear vertically down the page.

Vertical space. The amount of space between images, in mm.

Vertical Align has the options:

- **Top.** The image is against the top edge of the space.
- Center. The image is centered in the space.
- Bottom. The image is against the bottom edge of the space.
- **Fit.** The image is fitted to the space, retaining its proportions.

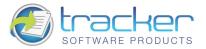

Rule for Individual Document Creation determines how the images are handled:

- All Pages to One Document is the default. It places all pages of all images in the Image List into a single PDF.
- **Separate each Page to a different Document** places each *generated PDF page* into a separate PDF. Based on the Horizontal and Vertical counts, more than one image may be placed on a page however.
- Separate each Image (and Multipaged) File to a different Document places each image to a separate single-page PDF document. Multipage image files are split into individual single-page PDF files.

At the bottom of the screen are the wizard navigation buttons:

- **Previous:** Returns to the previous screen, in this case the <u>Images Selection List</u> screen.
- Next: Proceeds to the next step in the processing, in this case to <u>Setup PDF</u>.
- Cancel: Cancels the operation and returns to the Main Menu screen.

## **Setup PDF**

**Setup PDF** determines the characteristics of the generated PDF files.

Click on the tabs to the left to open the specific topics.

#### Click These Tabs

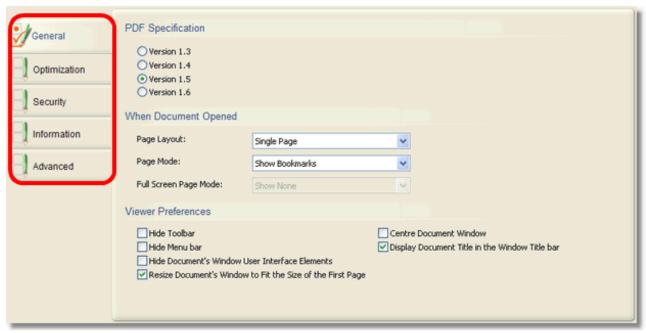

N.B. If used judiciously, the <u>Compression</u> and <u>Graphics</u> tabs options can result in good generated PDF file size reduction, but if "overused" may result in unacceptable image quality. The precise settings on these tabs may have to be determined by adjusting the values and generating sample output, and may not be acceptable for all applications.

At the bottom of the screen are the wizard navigation buttons:

- **Previous:** Returns to the previous screen, in this case the <u>Image(s) Conversion Setup</u> screen.
- **Next:** Proceeds to the next step in the processing, in this case to <u>Save Setup</u>.
- Cancel: Cancels the operation and returns to the Main Menu screen

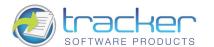

## **General Settings**

The **General** tab selects the PDF Specification and Viewer preferences.

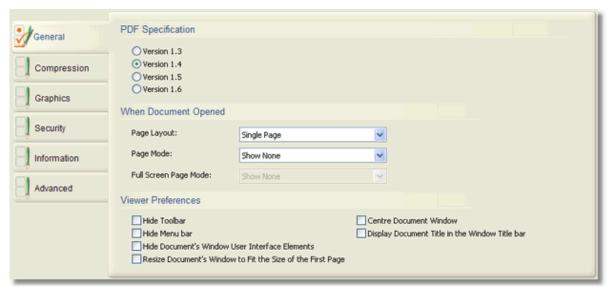

## **PDF Specification**

The Adobe PDF Specification for the generated PDF file(s). Care needs to be taken to assure that a specification is selected with the end-viewer's reader in mind, as different reader versions, including Adobe's, do not handle all specifications. Version 1.4 is usually considered "safe" but the resulting PDF's lack some features of later specifications.

#### When Document Opened

Determines the way the PDF is displayed when the user first opens it. The user can usually change this after opening if it is unsuitable for them. Whether the document opens as described is also viewer-dependent, and some non-Adobe viewers ignore this.

## **Viewer Preferences**

These checkboxes determine additional display options and are self-explanatory.

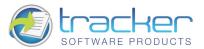

## **Compression Settings**

The **Compression** tab specifies the type and degree of compression to be applied to the resulting PDF.

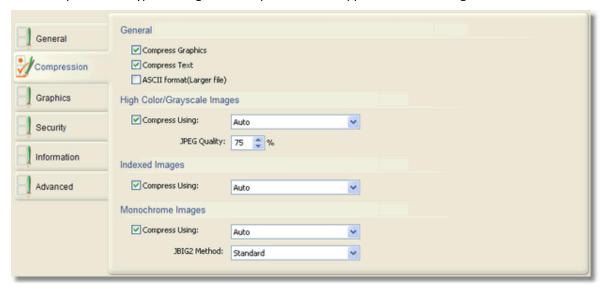

#### **Compress Graphics**

When checked, graphical images will be compressed inside the generated PDF. This is usually desirable to prevent "PDF bloat."

#### **Compress Text**

Uses LZW encoding to compress text blocks within the PDF. This is usually desirable to prevent "PDF bloat."

#### **Ascii Format**

Warning! Larger File! Uses "7-bit encoding" which can cause the generated PDF file(s) to enlarge significantly. This option is provided because some older systems require files to be encoded in this fashion. Not recommended unless absolutely needed.

## **High Color/Grayscale Images**

When the "Compress Using" checkbox is checked, this type of image will be compressed according to the drop box value. "Auto" will usually result in the best compression overall. For JPEG images, the JPEG quality must be specified; the default is 75% which is a good balance between compression size and image quality.

## **Indexed Images**

When the "Compress Using" checkbox is checked, this type of image will be compressed according to the drop box value. "Auto" will usually result in the best compression overall.

## **Monochrome Images**

When the "Compress Using" checkbox is checked, this type of image will be compressed according to the drop box value. "Auto" will usually result in the best compression overall.

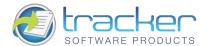

## **Graphics Settings**

The Graphics tab controls global changes in image quality to be applied to all images. This can result in a large reduction in generated PDF file size.

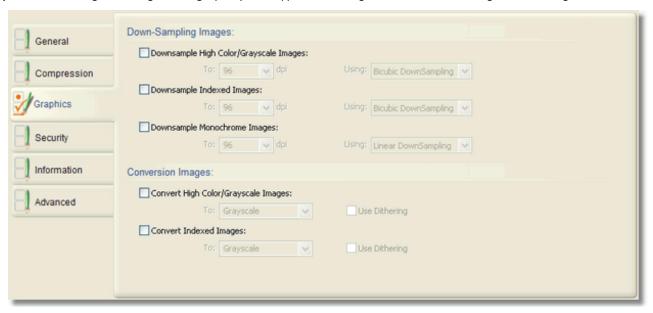

## **Downsampling Images**

When checked, reduces the resolution of the kind of image specified.

## **Conversion Images**

When checked, converts the specified images as indicated.

N.B. Perhaps the most useful is converting of color images to grayscale, if the color information is not really needed.

## **Security Settings**

The Security tab allows you to enable or disable PDF document security, you can enter user's and owner password for PDF document, set encryption level and specify users' permission levels for the document in question.

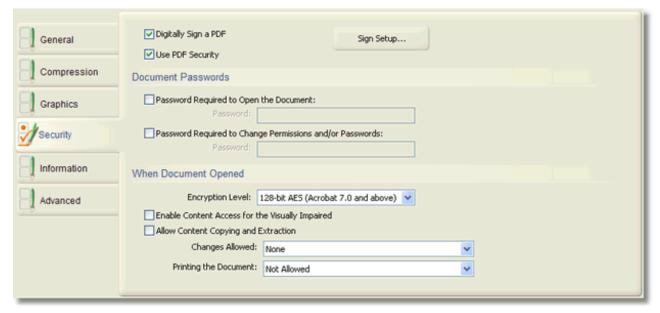

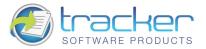

## **Digitally Sign a PDF**

Permits you to add a Digital Signature to a PDF. Click the Sign Setup... button to open the Digital Signature Setup dialog.

#### **Use PDF Security**

When checked, activates security settings for the generated PDF.

#### **Document Passwords**

Allows Owner and User passwords to be specified for the document. Owner passwords usually allow all options; User password usually allows restricted access to the document.

#### When Document Opened

If the User password is specified, document access will be limited depending on the following options.

N.B. Not all viewers support all restrictions, and some non-Adobe readers may simply allow full access to the document irrespective of the following settings.

**Encryption Level** Specifies the level of encryption to be used for the document. Valid values are:

- 40-Bit RC4. For Acrobat 3.x and 4.x compatibility.
- 128-Bit RC4. For Acrobat 5.x and above compatibility.
- 128-Bit AES. For Acrobat 7.0 compatibility.

**Enable Content Access for the Visually Impaired** Checking this allows Viewers to change their display to support visually-impaired users.

Allow Content Copying and Extraction Checking this allows content to be selected, copied and extracted.

#### **Changes Allowed**

**Printing the Document** 

## **Digital Signature Setup**

This screen allows you to create, select and manage digital signatures from a variety of sources.

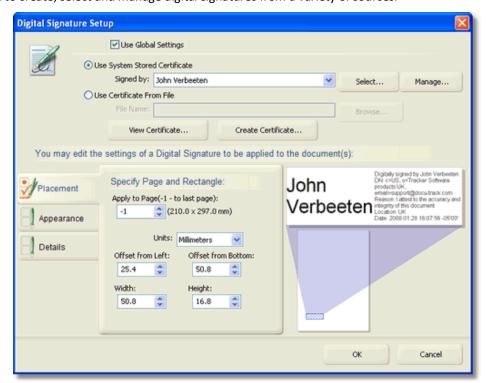

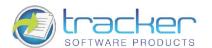

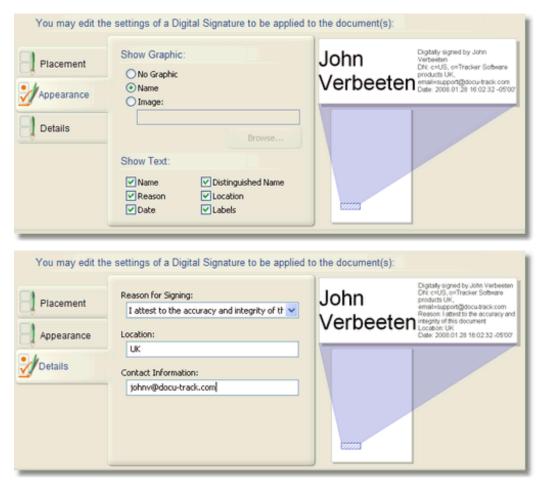

## **Creating a Certificate**

You can create your own certificate if there is none. To create a new digital signature you should go to the Security Settings > Sign Setup.... In the Digital Signature Setup menu click the Create Certificate... button. This will open the following menu:

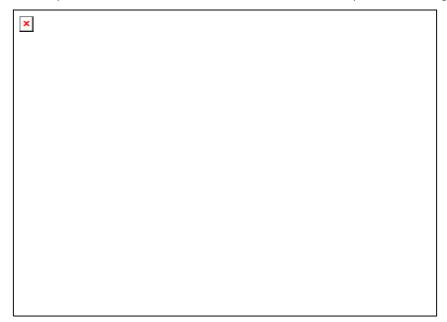

Type the required personal information for your certificate.

Choose an option from the Key Algorithm menu. 2048-bit RSA offers more security than 1024-bit RSA, but 1024-bit RSA is more universally compatible.

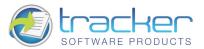

## **Information Settings**

The Information tab supports those fields that are the standard PDF information fields that all readers support.

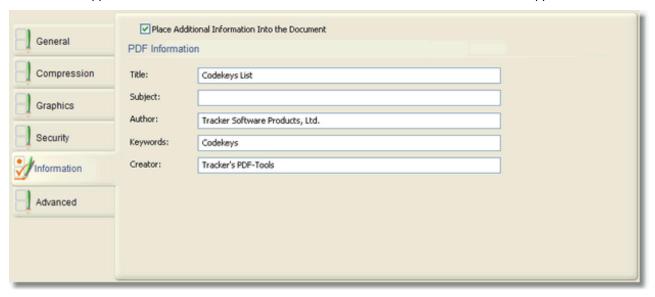

## **Place Additional Information In to the Document**

Check this checkbox to activate the rest of the fields for entering information. Unchecked and no info fields will be included.

## **Advanced Settings**

The **Advanced** tab allows you to set up:

- Watermarks
- Page Renumbering

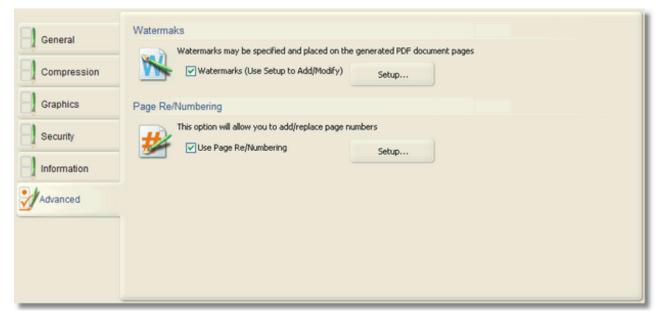

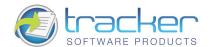

## Watermarks

Watermarks may be specified to be placed on the generated PDF document pages.

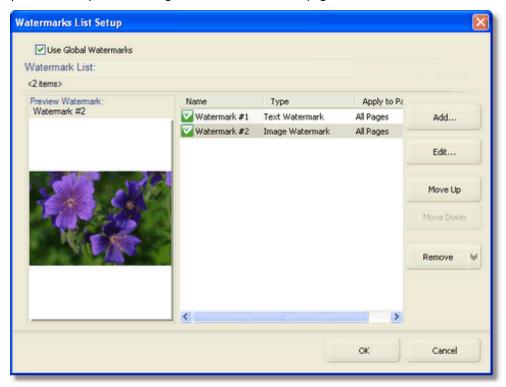

## **Use Global Watermarks**

When checked, global watermarks will be used.

#### **Watermark List**

Displays the watermarks to be generated in the PDF.

The menu buttons for this tab are:

- Add Adds a new watermark to the table.
- Edit Edits an existing watermark.
- **Move Up:** Moves the selected watermark one step up in the watermark list. Note that if the selected watermark is already at the top of the list, the button will be grayed out.
- **Move Down:** Moves the selected watermark one step down in the watermark list. Note that if the selected watermark is already at the bottom of the list, the button will be grayed out.
- Remove. Deletes the specified watermark

When **Add...** or **Edit...** is selected, one of the following may be selected:

- Text Watermark.
- Image Watermarks.

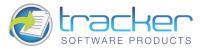

## **Placement Settings**

**Placement tab.** Determines how the watermark will be displayed on the PDF pages. This applies to both Text and Image Watermarks, although the example is for a Text Watermark.

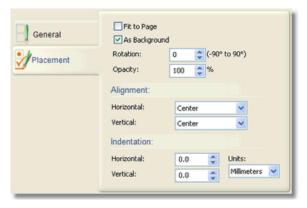

## Fit to Page

Sets the watermark to be sized to fit on the page, based on its font and rotation settings.

## As Background

When checked, other PDF text and images will overwrite the watermark. When Unchecked, the watermark will overwrite the PDF text and images.

- Rotation. Determines the rotation of the watermark text. Zero degrees is horizontal.
- Opacity. If the watermark is not as background, then this will determine what, if anything will show through the watermark.

## **Alignment**

If **Fit to Page** is NOT checked, then this selection becomes active. It allows the placement of the watermark to be determined on the page.

#### Indentation

If **Fit to Page** is NOT checked, then this selection becomes active. It specifies the indentation for the watermark from the left and top edges of the PDF page.

### **Text Watermarks**

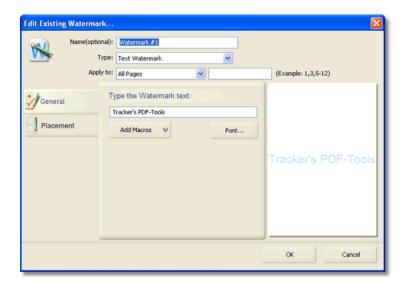

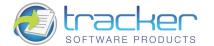

## **General Settings**

## Type the Watermark text

Enter the Text to be displayed as a watermark.

#### **Add Macros**

Clicking this button opens a menu of Macros that may be embedded in the text watermark

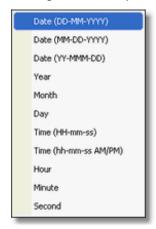

#### **Font**

Click this button to open a font selection dialog for setting the Watermark's font. See example below:

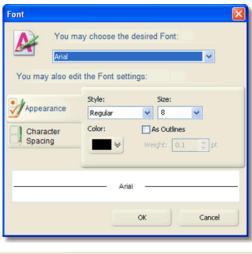

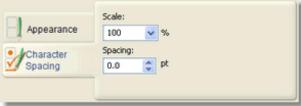

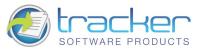

## **Image Watermarks**

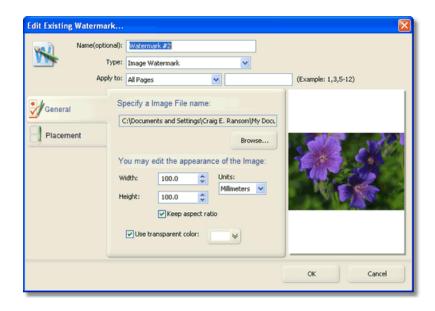

### **General Settings**

Image File Name. Use the Browse button to select an Image file to use.

Width. Horizontal size of image on page, in Units.

Height. Vertical size of image on page, in Units.

Units. Unit of measure of the image.

Keep Aspect Ratio. When checked, changing either Width or Height will change both dimensions of the image, in proportion.

**Use Transparent Color.** When checked, allows you to select a color from the drop box to right that will be rendered as transparent.

## Page (Re) Numbering

Page (Re)Numbering is a powerful tool that allows you to number an unnumbered PDF, or renumber one that has been produced by assembling pages from other PDF's.

**Tip!** Having two sets of page numbers (original and renumbered) can be confusing for the reader. One solution that works well is to create a small opaque white graphic and use it as a <u>Watermark</u> to overlay the original number.

Tip! The Corrections button allows you to fine-tune the position of the number on the page.

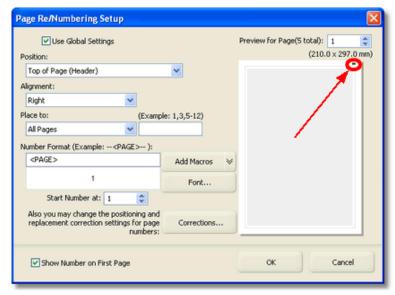

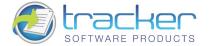

## **Use Global Settings**

When checked, saved settings will be used. They can then be modified as necessary.

#### **Position**

Selects *Top* of page (Heading) or *Bottom* of page (Footer). Note: the position of the page number is indicated by the small rectangle, here shown in the upper right corner of the display.

## **Alignment**

Selects Right, Center or Left.

#### Place to

Indicates which pages should be numbered.

#### **Number Format**

Indicates how the page number should be formatted, and displays both the format string and an example of how the number would look on the page.

#### **Add Macros**

Clicking this opens the Macro menu

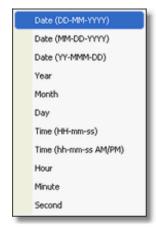

Selecting a macro from the list will place it at the cursor position in the format string.

#### **Font**

This allows selecting and sizing the font to use for the Page Number display.

Clicking the Font button opens a Font selection dialog:

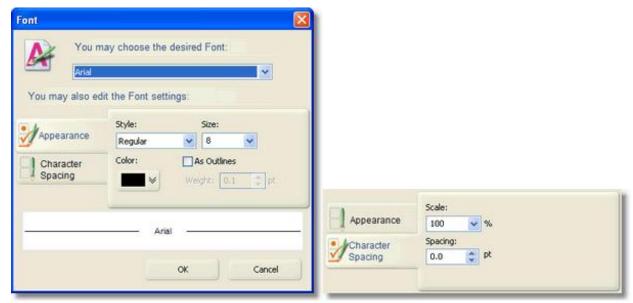

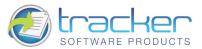

#### **Corrections**

Clicking this button opens the dialog box:

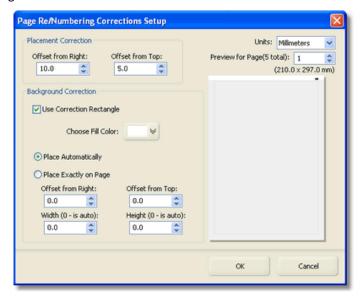

## **Save Setup**

Save Setup specifies the file and folder settings for the generated PDF.

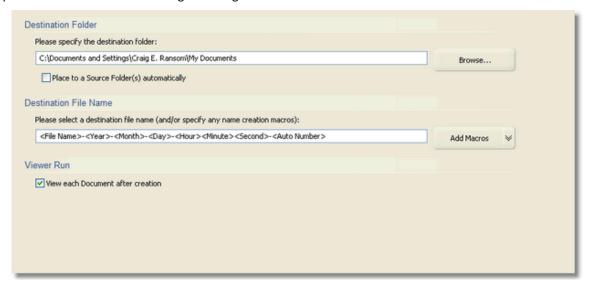

#### **Destination Folder**

Allows you to specify the folder in which the generated PDF will be placed. The **Browse** button beside the field opens a Folder Selection dialog.

#### **Destination File Name**

Allows you to specify the name of the generated PDF. The **Add Macros** button can be used to add variable information to the PDF file name, such as image file name, date and time fields, and auto-numbering capability, which may be necessary when splitting a multipage image file into separate PDF files. See <u>A Note on File Name Macros</u> for more information on file name macro capabilities.

#### Viewer Run

When checked, runs the system default PDF viewer to display the generated PDF.

At the bottom of the screen are the wizard navigation buttons:

- **Previous:** Returns to the previous screen, in this case the <u>Setup PDF</u> screen.
- Process: Proceeds to the next step in the processing, in this case to <u>Completing the Task</u>.
- Cancel: Cancels the operation and returns to the Main Menu screen.

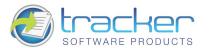

## **Confirm File Replace Dialog**

In the event that a problem occurs with saving one or more of the PDF files, the Confirm File Replace Dialog appears:

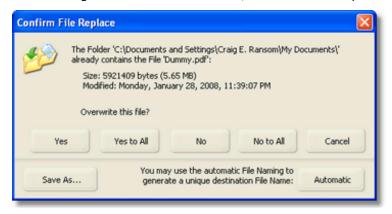

This Dialog has several options:

- Yes. Overwrite this file ONLY. If other files may be overwritten, then this dialog may appear multiple times, once for each file.
- Yes to All. Give blanket approval to overwrite all named files.
- No. Does not overwrite the file, and processing proceeds to the next file.
- No to All. Will not overwrite any existing files. Note that some files may be lost.
- Cancel. Cancels the processing run and no more files are saved.
- Save As.... Allows you to select a file name to save this file to. If other files may be overwritten, then this dialog may appear multiple times, once for each file.
- Automatic. Generates automatic unique names for generated PDF files.

## **Completing the Task**

When you click on the **Process** button at the bottom of the **Save Setup** screen, the PDF files are generated and you arrive at this screen.

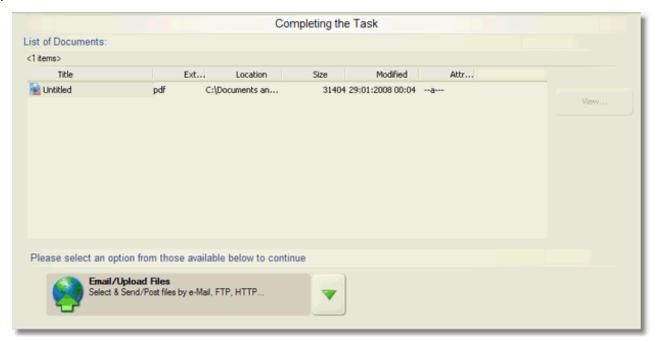

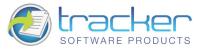

All of the PDF files generated during this run appear in the List of Documents. At this point you have several options you may take:

- You may select any PDF and view it by clicking on the **View...** button.
- You may click the **Email/Upload Files** option if you wish to transmit the generated file(s) to another location.
- If you click the Down arrow button to the right of the **Email/Upload Files** option, you will open a list of all the items in the **Add, Modify or Extract Content from an existing PDF Documents** menu:

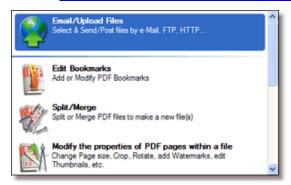

At the bottom of the screen are the wizard navigation buttons:

- Previous: Returns to the <u>Save Setup</u> screen.
- Next: Proceeds to the next step in the processing, in this case to Email / Upload Files.
- Cancel: Cancels the operation and returns to the Main Menu screen.

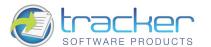

## 2.2. Scan Direct

This tool takes images directly from an image source, such as a scanner or digital camera, and creates one or more PDF documents from them.

When you first select this tool, the following area appears to the right of the main menu:

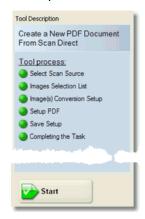

This shows the steps that you will be led through to accomplish this task:

- 1. Select Scan Source. Selects the image import source such as a scanner or digital camera.
- 2. <u>Images Selection List</u>: Select the image(s) to be used to create the PDF(s). Note that you can set up the images to turn individual images into one PDF, place each image in its own PDF, or separate a multi-page image into individual PDF page files.
- 3. Image(s) Conversion Setup: Set parameters for page settings and image placement on the PDF pages.
- 4. <u>Setup PDF</u>: Determines PDF-specific information for creating the output PDF(s), including general information, compression, graphical conversions, security, PDF information, and watermarks.
- 5. <u>Save Setup</u>: Determines how the PDF will be named, and where it will be stored after generation. File naming includes a macro capability for allowing file names to be generated with date and time information encoded in them.
- 6. <u>Completing the Task</u>: Generates the PDF according to the information supplied in the previous wizard pages and allows the generated PDF to be sent to network recipients.

## **Select Scan Source**

This menu screen allows you to select the image import sources:

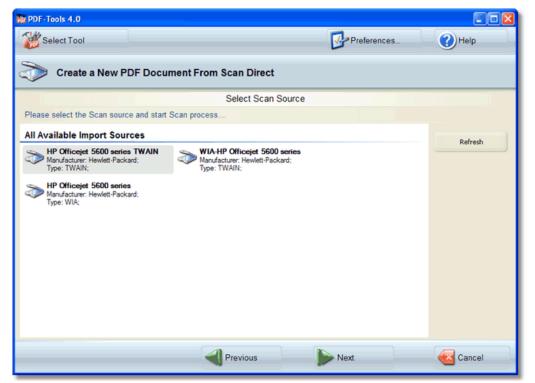

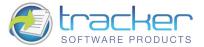

You may select an import source by clicking on it in the screen.

If you do not see a source that you want to use, you may need to connect it or turn it on, then click the **Refresh** button to rebuild the menu. You should then see the source.

At the bottom of the screen are the wizard navigation buttons:

- **Previous:** Returns to the previous screen, in this case the **Main Menu** screen.
- Next: Activates the image import process, and then proceeds to the next step in the processing, in this case to <u>Images</u>
   Selection List.
- Cancel: Cancels the operation and returns to the Main Menu screen.

## **Image Selection List**

After image import, this screen will have a list of the scanned images. Note that you may add additional images to the list, or remove images you don't want.

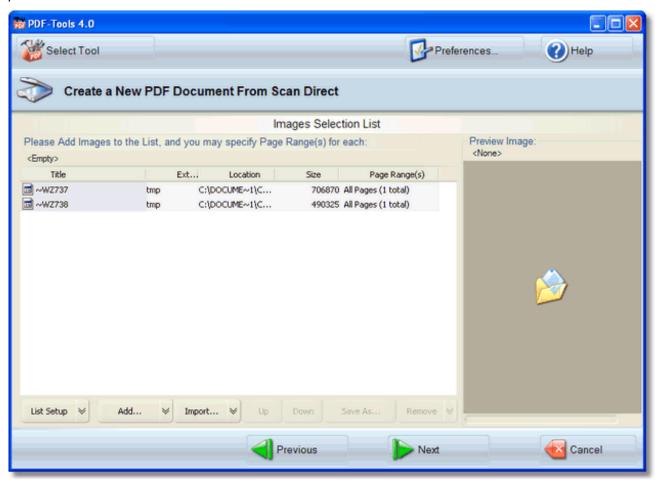

Note that you can set up the images to turn individual images into one PDF, place each image in its own PDF, or separate a multi-page image into individual PDF page files.

N.B. This screen is compatible with the Windows Drag & Drop feature. You may drag image files from Windows Explorer or the Desktop to this window and the images will be added to the list.

To the right of the list is the *image display area* which displays a thumbnail of the selected image in the list and the image properties below the thumbnail.

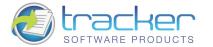

Below the list are the menu options for this screen:

## **List Setup**

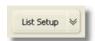

Allows you to select viewing and sorting options for the image list.

Clicking this button displays the following menu:

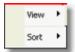

The View menu shows the following items

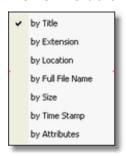

These options are toggles that show/hide the indicated columns in the image list.

The **Sort** menu shows the following options:

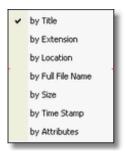

Selecting the sort order immediately sorts the image list by the selected column. Selecting it again reverses the order of the sort. A checkbox appears by the selected sort order, and an up or down arrow appears beside the column name.

#### Add...

Opens a dialog box to allow selecting one or more images to add to the list. This button may be used repeatedly to select images from multiple locations.

The Down arrow opens a menu of Add options:

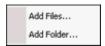

The options are:

- Add Files...: Opens the same dialog box as clicking the main Add... button.
- Add Folder... : Allows you to add all the images in a selected folder.

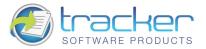

## Import...

Activates the image import process.

The Down arrow opens a menu of Import options.

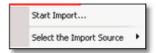

The options are:

- Import...: Captures images from a digital source, such as a scanner.
- **Select the Import Source:** Allows you to select from a list of available digital image sources. This must be done before clicking on **Import...**

#### Move Up

Move the selected image one step up in the image list. Note that if the selected image is already at the top of the list, the button will be grayed out.

#### **Move Down**

Move the selected image one step down in the image list. Note that if the selected image is already at the bottom of the list, the button will be grayed out.

#### Save As...

Allows a selected image in the image list to be saved in another format. Note that several options beyond the simple change of format are available, including Change to Gray, Filter, Resolution etc.

N.B. Saving the file does NOT cause the list to point at the newly-saved file, unless the file name is the same.

#### Remove

Removes the selected file from the image list.

N.B. Multiple files can be selected by using the Ctrl or Shift keys along with the mouse or arrow keys. All the selected files will be removed from the list but not physically deleted. Note that the Move buttons are disabled if two or more files are selected.

At the bottom of the screen are the wizard navigation buttons:

- Previous: Returns to the previous screen, in this case to Select Scan Source.
- Next: Proceeds to the next step in the processing, in this case to <a href="Image(s">Image(s)</a> Conversion Setup.
- Cancel: Cancels the operation and returns to the Main Menu screen.

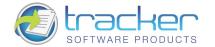

# Image(s) Conversion Setup

This screen determines the "look" of the final PDF, including Page size and the layout of the images on each page.

The first tab on this page is Page Settings. This allow you to set page size, orientation and margins.

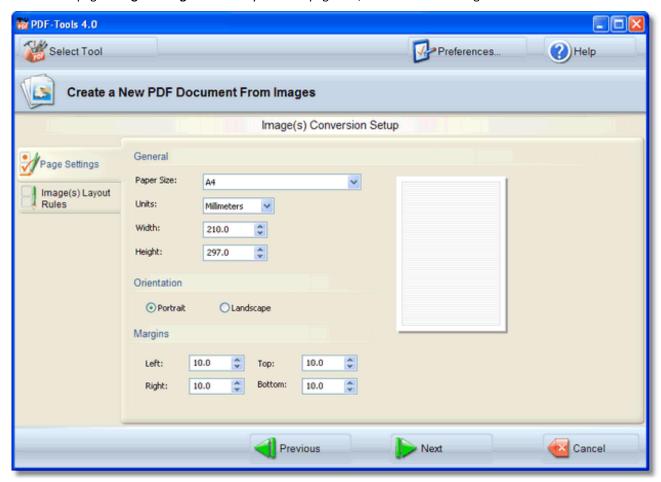

The second tab on this page is **Image(s)** Conversion. This allows you to determine the layout of the individual pages, such as how many images to place horizontally and vertically, and also how to generate the final PDF(s), whether one image to a page, or multiple page files to individual PDF's.

N.B. The option to place "x" pages from a multi-page image into one PDF is not available here, but can be done by combining individual page PDF's using the <a href="Split/Merge">Split/Merge</a> function.

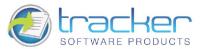

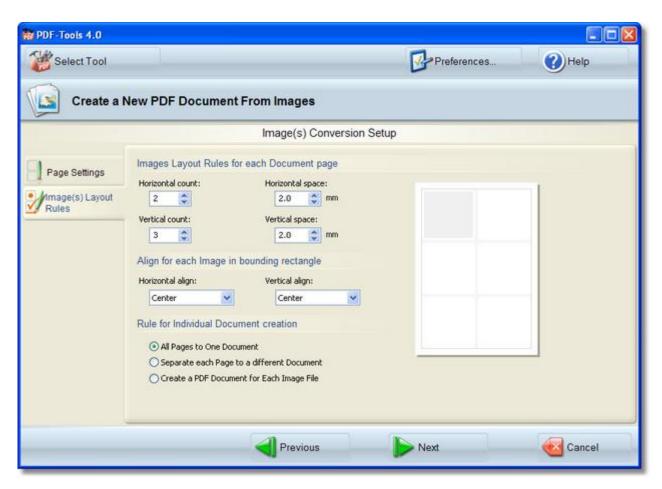

**Tip!** As you change the Horizontal or Vertical Count or Space values, the resulting layout is displayed in a schematic form to the right. See image above for an example.

**Horizontal count:** The number of images to appear horizontally across the page.

Horizontal space: The amount of space between images, in mm.

**Horizontal Align** has the options:

- Left. Image is against the left edge of the space.
- Center. Image is centered in the space.
- Right. Image is against the right edge of the space.
- **Fit.** Image is fitted to the space, retaining its proportions.

Vertical count: The number of images to appear vertically down the page.

Vertical space: The amount of space between images, in mm.

Vertical Align: has the options:

- **Top.** The image is against the top edge of the space.
- Center. The image is centered in the space.
- Bottom. The image is against the bottom edge of the space.
- **Fit.** The image is fitted to the space, retaining its proportions.

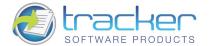

Rule for Individual Document Creation determines how the images are handled:

- All Pages to One Document is the default. It places all pages of all images in the Image List into a single PDF.
- **Separate each Page to a different Document** places each *generated PDF page* into a separate PDF. Based on the Horizontal and Vertical counts, more than one image may be placed on a page however.
- Separate each Image (and Multipaged) File to a different Document places each image to a separate single-page PDF document. Multipage image files are split into individual single-page PDF files.

At the bottom of the screen are the wizard navigation buttons:

- Previous: Returns to the previous screen, in this case the <u>Images Selection List</u> screen.
- Next: Proceeds to the next step in the processing, in this case to <u>Setup PDF</u>.
- Cancel: Cancels the operation and returns to the Main Menu screen.

# **Setup PDF**

**Setup PDF** determines the characteristics of the generated PDF files. Click on the tabs to the left to open the specific topics.

### Click These Tabs

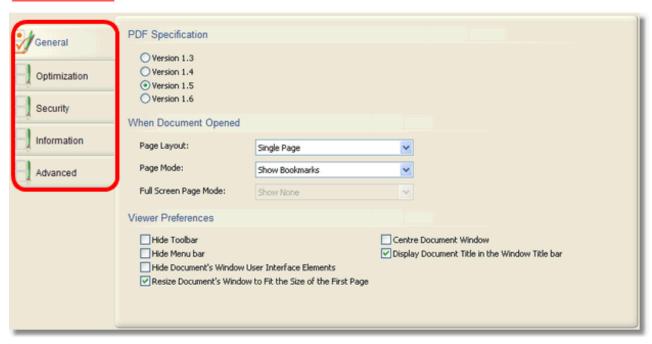

N.B. If used judiciously, the <u>Compression</u> and <u>Graphics</u> tabs options can result in good generated PDF file size reduction, but if "overused" may result in unacceptable image quality. The precise settings on these tabs may have to be determined by adjusting the values and generating sample output, and may not be acceptable for all applications.

- **Previous:** Returns to the previous screen, in this case the <u>Images Selection List</u> screen.
- **Next:** Proceeds to the next step in the processing, in this case to <u>Save Setup</u>.
- Cancel: Cancels the operation and returns to the Main Menu screen.

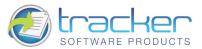

# **Save Setup**

Save Setup specifies the file and folder settings for the generated PDF.

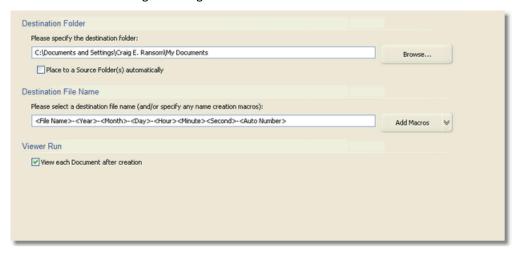

#### **Destination Folder**

Allows you to specify the folder in which the generated PDF will be placed. The **Browse** button beside the field opens a Folder Selection dialog.

### **Destination File Name**

Allows you to specify the name of the generated PDF. The **Add Macros** button can be used to add variable information to the PDF file name, such as image file name, date and time fields, and auto-numbering capability, which may be necessary when splitting a multipage image file into separate PDF files. See **A Note on File Name Macros** for more information on file name macro capabilities.

### Viewer Run

When checked, runs the system default PDF viewer to display the generated PDF.

# **Confirm File Replace Dialog**

In the event that a problem occurs with saving one or more of the PDF files, the Confirm File Replace Dialog appears:

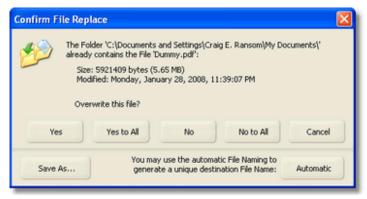

This Dialog has several options:

- Yes. Overwrite this file ONLY. If other files may be overwritten, then this dialog may appear multiple times, once for each file.
- Yes to All. Give blanket approval to overwrite all named files.
- No. Does not overwrite the file, and processing proceeds to the next file.
- No to All. Will not overwrite any existing files. Note that some files may be lost.
- Cancel. Cancels the processing run and no more files are saved.
- Save As... Allows you to select a file name to save this file to. If other files may be overwritten, then this dialog may appear multiple times, once for each file.
- Automatic. Generates automatic unique names for generated PDF files.

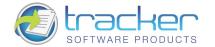

# **Completing the Task**

When you click on the **Process** button at the bottom of the **Save Setup** screen, the PDF files are generated and you arrive at this screen.

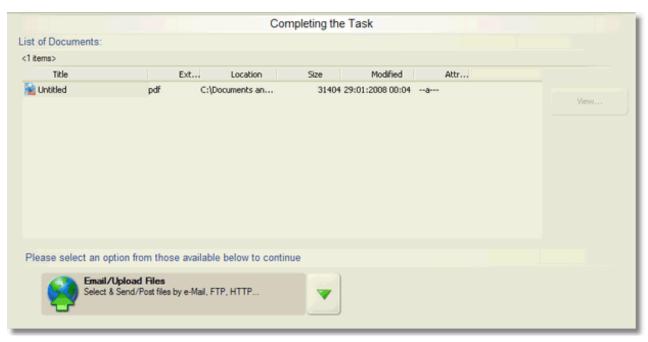

All of the PDF files generated during this run appear in the **List of Documents.** At this point you have several options you may take:

- You may select any PDF and view it by clicking on the View... button.
- You may click the Email/Upload Files option if you wish to transmit the generated file(s) to another location.
- If you click the Down arrow button to the right of the **Email/Upload Files** option, you will open a list of all the items in the **Add, Modify or Extract Content from an existing PDF Documents** menu:

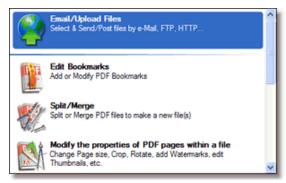

- Previous: Returns to the <u>Save Setup</u> screen.
- Next: Proceeds to the next step in the processing, in this case to Email / Upload Files.
- Finish: Returns to the Main Menu screen.

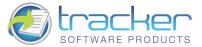

# 2.3. From Text

This tool allows you to spool one or more Text file(s) to one or more PDF document(s). When you first select this tool, the following area appears to the right of the main menu:

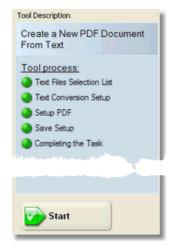

This shows the steps that you will be led through to accomplish this task:

- Text Files Selection List. Select and order the text documents to be converted to PDF(s).
- 2. <u>Text Conversion Setup</u>. Specify how the text documents will be placed in the PDF(s).
- 3. <u>Setup PDF</u>. Determines PDF-specific information for creating the output PDF(s), including general information, compression, graphical conversions, security, PDF information, and watermarks.
- 4. <u>Save Setup</u>. Determines how the PDF will be named, and where it will be stored after generation. File naming includes a macro capability for allowing file names to be generated with date and time information encoded in them.
- 5. <u>Completing the Task</u>. Generates the PDF according to the information supplied in the previous wizard pages and allows the generated PDF to be sent to network recipients.

### **Text Files Selection List**

Select the text file(s) to be used to create the PDF(s). Note that you can set up the files to turn individual files into one PDF, place each file in its own PDF, or separate a multi-page text file into individual PDF page files.

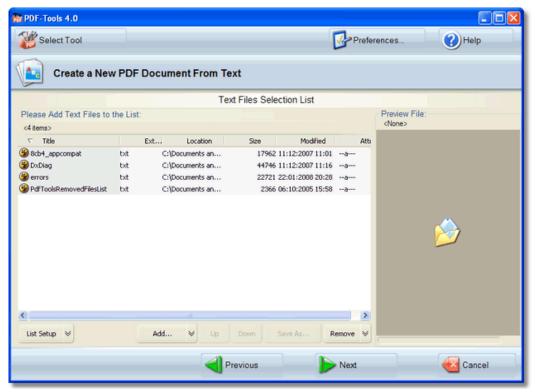

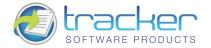

To the right of the list is the text file properties display area which displays the file properties.

Below the list are the menu options for this screen:

### **List Setup**

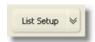

Allows you to select viewing and sorting options for the image list.

Clicking this button displays the following menu:

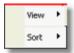

The **View** menu shows the following items

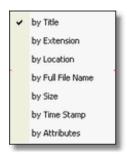

These options are toggles that show/hide the indicated columns in the image list.

The **Sort** menu shows the following options:

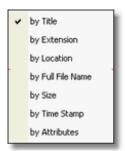

Selecting the sort order immediately sorts the image list by the selected column. Selecting it again reverses the order of the sort. A checkbox appears by the selected sort order, and an up or down arrow appears beside the column name.

### Add...

Opens a dialog box to allow selecting one or more images to add to the list. This button may be used repeatedly to select images from multiple locations.

The Down arrow opens a menu of Add options:

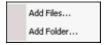

The options are:

- Add Files...: Opens the same dialog box as clicking the main Add... button.
- Add Folder...: Allows you to add all the images in a selected folder.

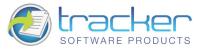

### Import...

Activates the image import process.

The Down arrow opens a menu of Import options.

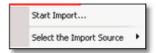

The options are:

- Import...: Captures images from a digital source, such as a scanner.
- **Select the Import Source:** Allows you to select from a list of available digital image sources. This must be done before clicking on **Import...**

#### Move Up

Move the selected image one step up in the image list. Note that if the selected image is already at the top of the list, the button will be grayed out.

#### **Move Down**

Move the selected image one step down in the image list. Note that if the selected image is already at the bottom of the list, the button will be grayed out.

#### Save As...

Allows a selected image in the image list to be saved in another format. Note that several options beyond the simple change of format are available, including Change to Gray, Filter, Resolution etc.

N.B. Saving the file does NOT cause the list to point at the newly-saved file, unless the file name is the same.

### Remove

Removes the selected file from the image list.

N.B. Multiple files can be selected by using the Ctrl or Shift keys along with the mouse or arrow keys. All the selected files will be removed from the list but not physically deleted. Note that the Move buttons are disabled if two or more files are selected.

- **Previous:** Returns to the previous screen, in this case the **Main Menu** screen.
- Next: Proceeds to the next step in the processing, in this case to <u>Text Conversion Setup.</u>
- Cancel: Cancels the operation and returns to the Main Menu screen.

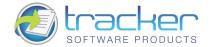

# **Text Conversion Setup**

**Text Conversion Setup** specifies how the text documents will be placed in the PDF(s).

### **Page Settings**

This tab allows you to set page size, orientation and margins.

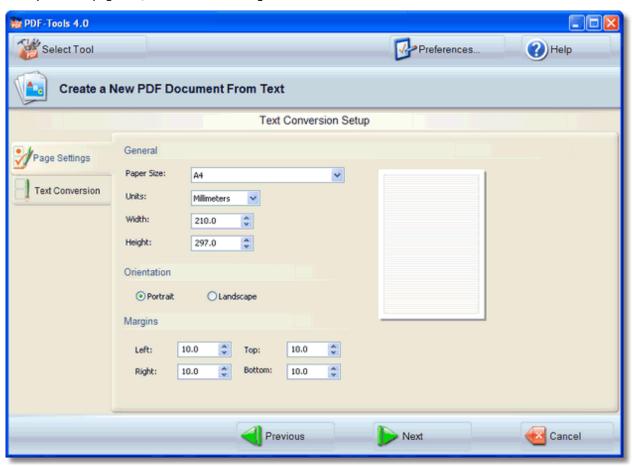

# **Text Conversion Settings**

This tab determines how the individual text files will be placed in the PDF document. You may columnize the text, select font and spacing, specify how to identify paragraphs and how to indicate file breaks. URL's may be identified and made into hyperlinks in the PDF document if desired.

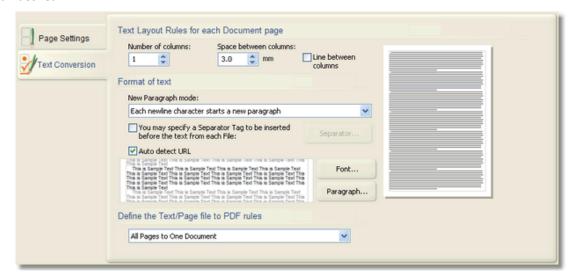

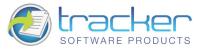

At the bottom of the screen are the wizard navigation buttons:

- Previous: Returns to the previous screen, in this case the <u>Text Files Selection List</u> screen.
- **Next:** Proceeds to the next step in the processing, in this case to **Setup PDF**.
- Cancel: Cancels the operation and returns to the Main Menu screen.

# **Setup PDF**

Setup PDF determines the characteristics of the generated PDF files. Click on the tabs to the left to open the specific topics.

#### Click these tabs

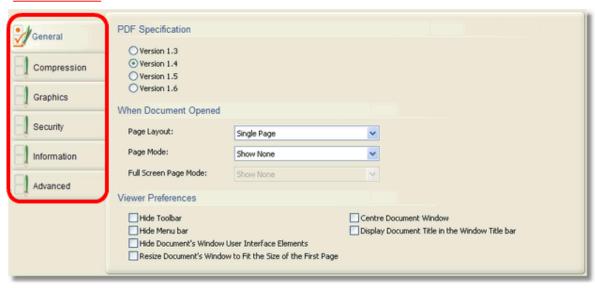

N.B. If used judiciously, the <u>Compression</u> and <u>Graphics</u> tabs options can result in good generated PDF file size reduction, but if "overused" may result in unacceptable image quality. The precise settings on these tabs may have to be determined by adjusting the values and generating sample output, and may not be acceptable for all applications.

At the bottom of the screen are the wizard navigation buttons:

- **Previous:** Returns to the previous screen, in this case the <u>Text Conversion Setup</u> screen.
- Next: Proceeds to the next step in the processing, in this case to <u>Save Setup</u>.
- Cancel: Cancels the operation and returns to the Main Menu screen.

# **Save Setup**

Save Setup specifies the file and folder settings for the generated PDF.

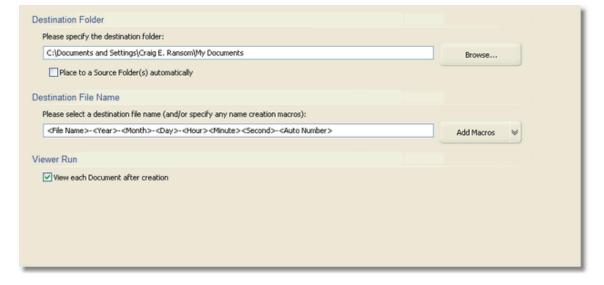

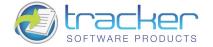

#### **Destination Folder**

Allows you to specify the folder in which the generated PDF will be placed. The **Browse** button beside the field opens a Folder Selection dialog.

#### **Destination File Name**

Allows you to specify the name of the generated PDF. The **Add Macros** button can be used to add variable information to the PDF file name, such as image file name, date and time fields, and auto-numbering capability, which may be necessary when splitting a multipage image file into separate PDF files. See <u>A Note on File Name Macros</u> for more information on file name macro capabilities.

#### Viewer Run

When checked, runs the system default PDF viewer to display the generated PDF.

At the bottom of the screen are the wizard navigation buttons:

- **Previous:** Returns to the previous screen, in this case the <u>Setup PDF</u> screen.
- **Process:** Proceeds to the next step in the processing, in this case to **Completing the Task.**
- Cancel: Cancels the operation and returns to the Main Menu screen.

### **Confirm File Replace Dialog**

In the event that a problem occurs with saving one or more of the PDF files, the Confirm File Replace Dialog appears:

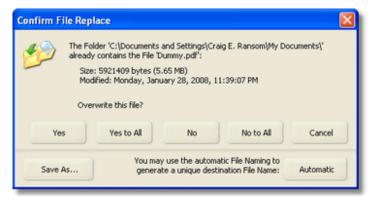

This Dialog has several options:

- Yes. Overwrite this file ONLY. If other files may be overwritten, then this dialog may appear multiple times, once for each file.
- Yes to All. Give blanket approval to overwrite all named files.
- No. Does not overwrite the file, and processing proceeds to the next file.
- No to All. Will not overwrite any existing files. Note that some files may be lost.
- Cancel. Cancels the processing run and no more files are saved.
- Save As... Allows you to select a file name to save this file to. If other files may be overwritten, then this dialog may appear multiple times, once for each file.
- Automatic. Generates automatic unique names for generated PDF files.

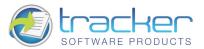

# **Completing the Task**

When you click on the **Process** button at the bottom of the **Save Setup** screen, the PDF files are generated and you arrive at this screen.

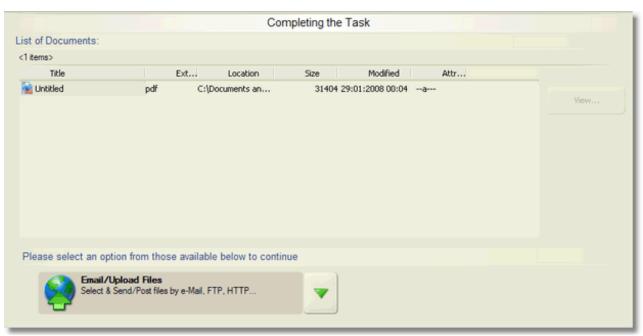

All of the PDF files generated during this run appear in the List of Documents. At this point you have several options you may take:

- You may select any PDF and view it by clicking on the View... button.
- You may click the **Email/Upload Files** option if you wish to transmit the generated file(s) to another location.
- If you click the Down arrow button to the right of the **Email/Upload Files** option, you will open a list of all the items in the **Add, Modify or Extract Content from an existing PDF Documents** menu:

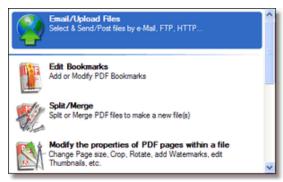

- Previous: Returns to the <u>Save Setup</u> screen.
- Next: Proceeds to the next step in the processing, in this case to Email / Upload Files.
- Finish: Returns to the Main Menu screen.

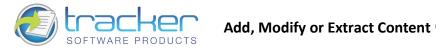

# 3. Add, Modify or Extract Content from existing PDF Documents

These tools allow you to work with existing PDF documents, to add, change, delete, or extract content in various ways.

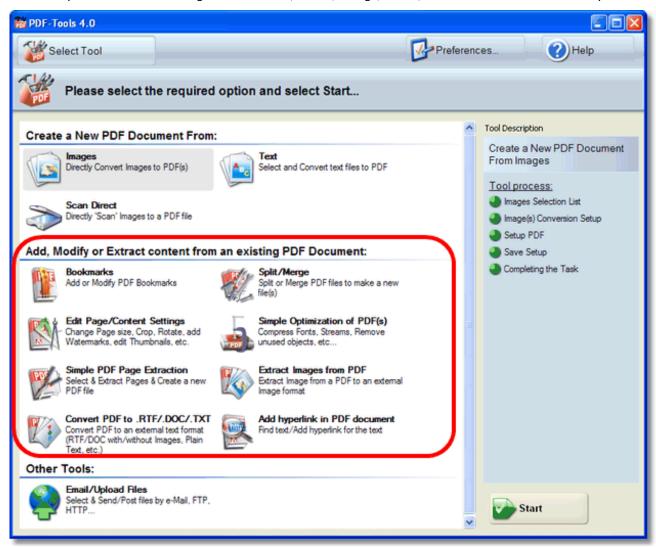

### The available tools are:

- Bookmarks (Outlines). Adds, changes, or removes Bookmarks (also called Outlines) for the PDF document.
- Edit Page/Content Settings. Changes page size; crops; rotates; adds, changes or removes thumbnails
- Simple PDF Page Extraction. Extracts pages from a PDF and places them in a new PDF.
- Convert PDF to .RTF/.DOC/.TXT. Converts PDF to external text formats. Note that PDF images may be included in RTF and DOC files if desired.
- Split / Merge. Split a PDF into two or more PDF(s), or merge multiple PDF's into a single file.
- Simple Optimization of PDF(s). Compress fonts and streams, remove unused objects,
- Extract Images from PDF. Extract images contained within PDF pages to image files. Note that this does NOT convert PDF pages into images!
- Add Hyperlinks in PDF Documents. Converts specified text strings in PDF documents to hyperlinks.

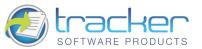

# 3.1. Bookmarks (Outlines)

The Bookmarks tool allows you to create or modify an index for the PDF document which appears to the left of the document in the viewer.

When you first select this tool, the following area appears to the right of the main menu:

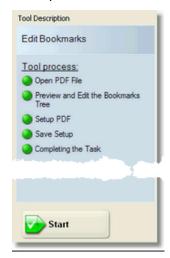

This shows the steps that you will be led through to accomplish this task:

- 1. Open PDF File. Select the PDF file to process.
- 2. Preview and Edit the Bookmarks Tree.
- 3. <u>Setup PDF</u>. Determines PDF-specific information for creating the output PDF(s), including general information, optimizations, security, PDF information, and watermarks.
- 4. <u>Save Setup</u>. Determines how the PDF will be named, and where it will be stored after generation. File naming includes a macro capability for allowing file names to be generated with date and time information encoded in them.
- 5. <u>Completing the Task</u>. Generates the PDF according to the information supplied in the previous wizard pages and allows the generated PDF to be sent to network recipients.

# **Open PDF File**

This step selects and opens the PDF file to process.

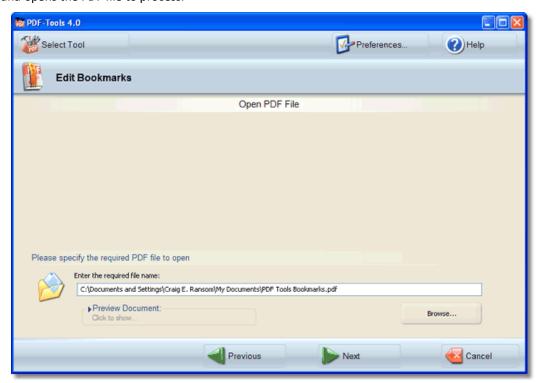

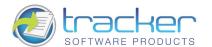

**Enter the Required Name.** Enter the fully-qualified oath name of the PDF file to open. Use the **Browse** button to open a File Dialog to permit selecting the PDF file to process.

**Preview Document.** Click here to see the document properties:

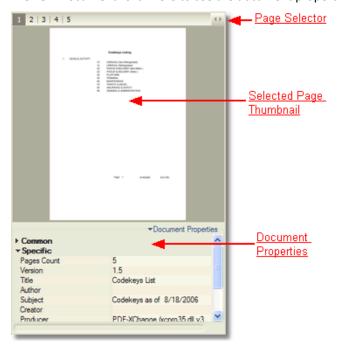

N.B. This does NOT open the selected PDF in the PDF Viewer.

At the bottom of the screen are the wizard navigation buttons:

- **Previous:** Returns to the previous screen, in this case the **Main Menu** screen.
- Next: Proceeds to the next step in the processing, in this case to <u>Preview and Edit the Bookmarks Tree</u>.
- Cancel: Cancels the operation and returns to the Main Menu screen.

### Preview and Edit the Bookmarks Tree

This step displays the Bookmark as a Tree and allows you to modify it as desired.

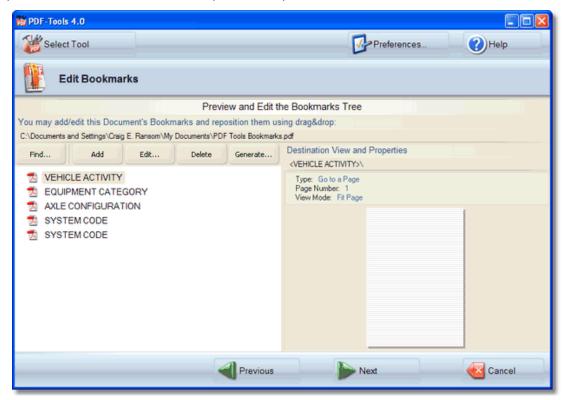

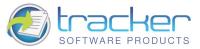

At the top of the tree are four menu buttons:

### Find....

Opens the Find Bookmark dialog:

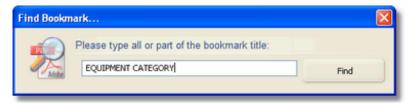

Type all or part of the desired Bookmark text and click Find Next to locate the first/next occurrence of it.

### Add

Opens the Add New Bookmark dialog:

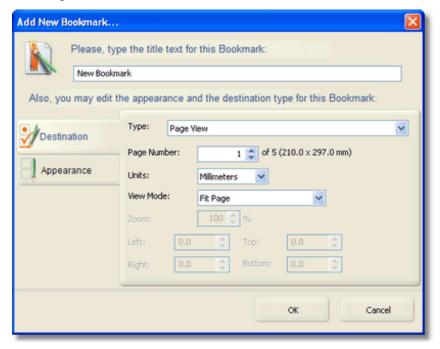

Enter the text for the new bookmark in the field at the top of the page.

The **Destination** tab determines the kind and display properties of the Bookmark.

If the **Type** is **Page View**, then the following variant tab is displayed. Page number must be specified. In addition the **View Mode** determines what additional information must be supplied to condition the page.

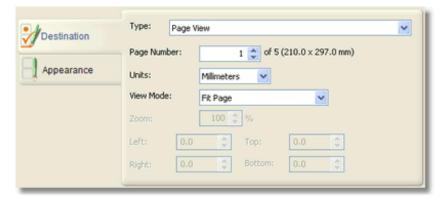

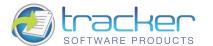

If the **Type** is **Web Link**, then the following variant tab is displayed.

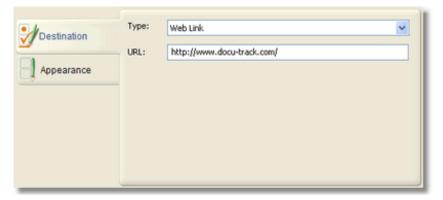

The desired URL is entered in the URL field.

The **Appearance** tab allows you to adjust the style of the Bookmark and the color.

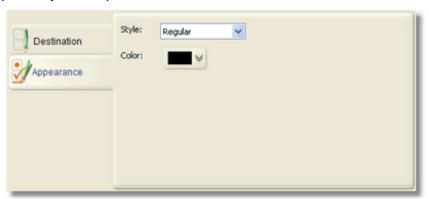

### **Edit**

Clicking this button after selecting an existing Bookmark opens the Edit Existing Bookmark dialog.

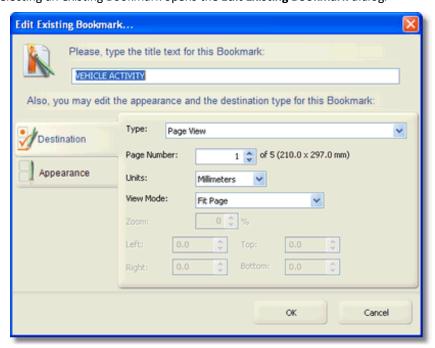

The fields on this dialog are identical to the Add New Bookmark dialog.

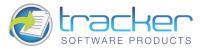

### **Delete**

Displays a confirmation message box. If you click Yes in that message box, the selected Bookmark will be deleted.

At the bottom of the screen are the wizard navigation buttons:

- **Previous:** Returns to the previous screen, in this case the **Open PDF File** screen.
- Next: Proceeds to the next step in the processing, in this case to <u>Setup PDF</u>.
- Cancel: Cancels the operation and returns to the Main Menu screen.

# **Setup PDF**

**Setup PDF** determines the characteristics of the generated PDF files.

Click on the tabs to the left to open the specific topics.

### Click These Tabs

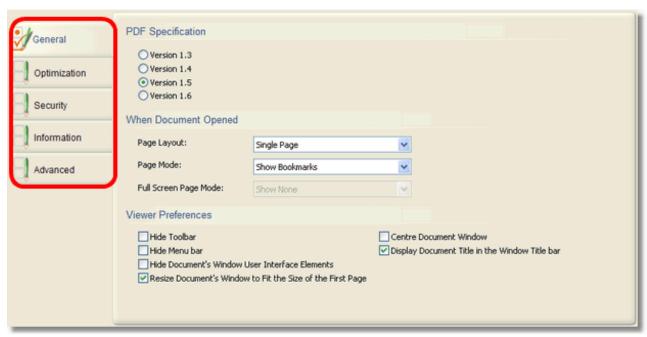

N.B. If used judiciously, the <u>Compression</u> and <u>Graphics</u> tabs options can result in good generated PDF file size reduction, but if "overused" may result in unacceptable image quality. The precise settings on these tabs may have to be determined by adjusting the values and generating sample output, and may not be acceptable for all applications.

- **Previous:** Returns to the previous screen, in this case the <u>Preview and Edit the Bookmarks Tree</u> screen.
- **Next:** Proceeds to the next step in the processing, in this case to <u>Save Setup</u>.
- Cancel: Cancels the operation and returns to the Main Menu screen.

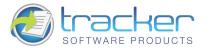

# **Optimization**

The **Optimization** tab specifies what optimizations will be used.

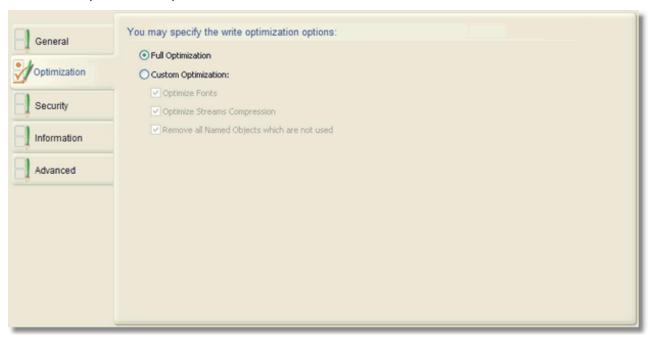

Full Optimization if selected, then all three optimizations will be performed.

**Custom Optimization** if selected, then the user can select which of the three optimizations to perform:

- Optimize Fonts. Optimizes fonts within a PDF document and removes font duplication. Additionally attempts to merge similar fonts into s single font entry where possible. Strongly recommended after merging 2 or more files or copying/adding pages to an existing file etc.
- Optimize Streams Compression. Optimizes the compression applied in all streams (the binary data stored within a PDF document). This operation may reduce file size significantly on files where such optimization has not previously been applied. This operation compresses streams which are not compressed and checks the existing compression for streams and applies more efficient compression where possible.
- Remove all Named Objects which are not used. Optimizes a PDF document by removing all named objects.

Named objects/destinations - are unnecessary, but commonly used for convenience by PDF writers. This is often the cause of bloated PDF file sizes. This function safely removes such objects from a file and may significantly reduce file size.

### Save Setup

Save Setup specifies the file and folder settings for the generated PDF.

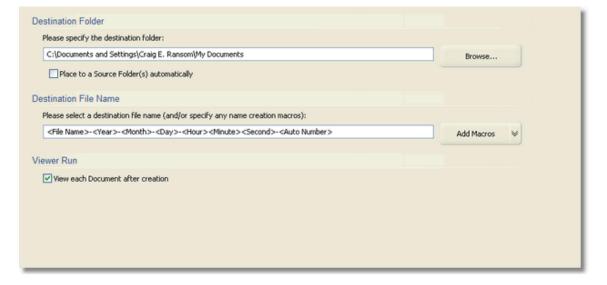

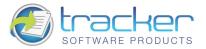

#### **Destination Folder**

Allows you to specify the folder in which the generated PDF will be placed. The **Browse** button beside the field opens a Folder Selection dialog.

#### **Destination File Name**

Allows you to specify the name of the generated PDF. The **Add Macros** button can be used to add variable information to the PDF file name, such as image file name, date and time fields, and auto-numbering capability, which may be necessary when splitting a multipage image file into separate PDF files. See <u>A Note on File Name Macros</u> for more information on file name macro capabilities.

#### Viewer Run

When checked, runs the system default PDF viewer to display the generated PDF.

At the bottom of the screen are the wizard navigation buttons:

- **Previous:** Returns to the previous screen, in this case the <u>Setup PDF</u> screen.
- Process: Proceeds to the next step in the processing, in this case to Completing the Task.
- Cancel: Cancels the operation and returns to the Main Menu screen.

# **Completing the Task**

When you click on the **Process** button at the bottom of the **Save Setup** screen, the PDF files are generated and you arrive at this screen.

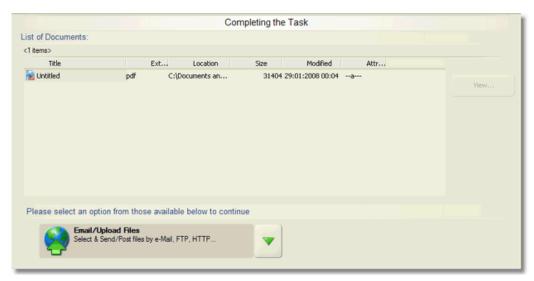

All of the PDF files generated during this run appear in the List of Documents. At this point you have several options you may take:

- You may select any PDF and view it by clicking on the View... button.
- You may click the Email/Upload Files option if you wish to transmit the generated file(s) to another location.
- If you click the Down arrow button to the right of the **Email/Upload Files** option, you will open a list of all the items in the **Add, Modify or Extract Content from an existing PDF Documents** menu:

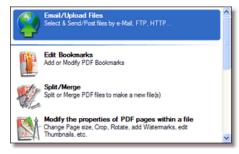

- **Previous:** Returns to the previous screen, in this case the <u>Save Setup</u> screen.
- Process: Proceeds to the next step in the processing, in this case to Email / Upload Files.

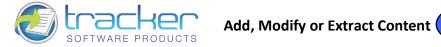

Finish: Returns to the Main Menu screen.

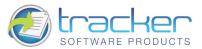

# 3.2. Edit Page Content Settings

This tool allows you to alter the page size settings and generate thumbnails for one or more pages of a selected PDF.

When you first select this tool, the following area appears to the right of the main menu:

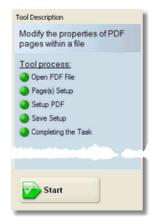

This shows the steps that you will be led through to accomplish this task:

- 1. Open PDF File. Select the PDF file to process.
- 2. Page(s) Setup. Set page size and thumbnail settings.
- 3. <u>Setup PDF</u>. Determines PDF-specific information for creating the output PDF(s), including general information, optimizations, security, PDF information, and watermarks.
- 4. <u>Save Setup.</u> Determines how the PDF will be named, and where it will be stored after generation. File naming includes a macro capability for allowing file names to be generated with date and time information encoded in them.
- 5. <u>Completing the Task</u>. Generates the PDF according to the information supplied in the previous wizard pages and allows the generated PDF to be sent to network recipients

# **Open PDF File**

This step selects and opens the PDF file to process.

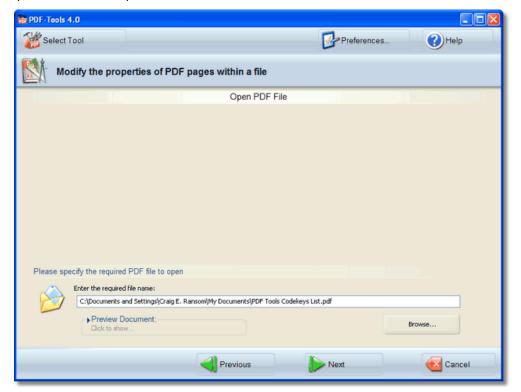

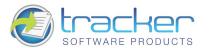

### **Enter the Required Name**

Enter the fully-qualified oath name of the PDF file to open. Use the Browse button to open a File Dialog to permit selecting the PDF file to process.

#### **Preview Document**

Click here to see the document properties:

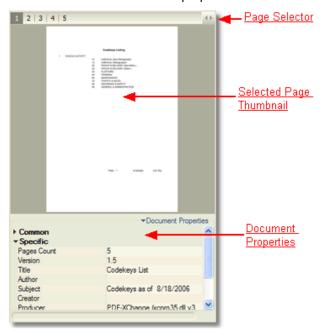

N.B. this does NOT open the selected PDF in the PDF viewer.

At the bottom of the screen are the wizard navigation buttons:

- **Previous:** Returns to the previous screen, in this case the **Main Menu** screen.
- Next: Proceeds to the next step in the processing, in this case to <u>Page(s) Setup</u>.
- Cancel: Cancels the operation and returns to the Main Menu screen.

# Page(s) Setup

This step allows changing the page size and crop box settings, and generates Thumbnails as desired. One use for this is to set a uniform page size in a PDF that has been created piecemeal out of multiple PDF's with differing page sizes.

The Pages tab controls the resizing of selected PDF pages.

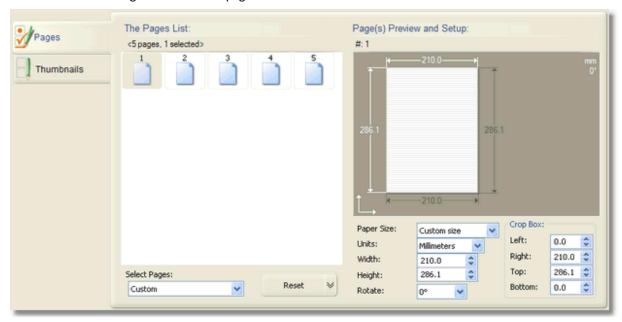

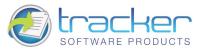

It displays icons for all the pages in the document. Page selection may be done in two ways:

- 1. By clicking on the page icons in the **Pages List** display. Clicking on a selected page will highlight only that page; to select more than one page by this method press and hold the Ctrl key while clicking the second or subsequent pages.
- 2. By using the **Select Pages** drop box at the bottom of the page. This drop box has the following selections:
  - Custom. The default option, this implies that you will be selecting page(s) in the Pages List display.
  - All. Selects ALL pages to be resized.
  - Odd. Selects odd-numbered pages to be resized.
  - Even. Selects even-numbered pages to be resized.
  - Ranges. Opens a dialog box to allow you to enter page ranges:

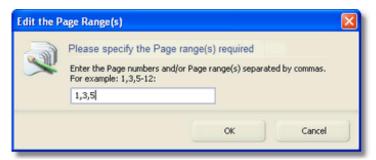

When a page is selected, the page dimensions are displayed, and the page and crop box sizing are shown under the display.

N.B. The coordinate system used is the PDF system, where the origin is the lower left corner, and the vertical dimension increases as you move UP the page.

The Reset button reset the screen and removes the new formatting. The drop arrow opens a menu with the following choices:

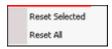

- Reset All. The default, this resets all page parameters. Selected pages remain selected.
- Reset Selected. This resets only the values for the selected pages, which remain selected after the reset.

The **page settings** are at the lower right under the page size display:

**Paper Size:** This drop box allows you to select a standard paper size from a list. The last entry in the list is **Custom Size,** if you want to set your own page dimensions for oddly-sized documents.

**Units:** Selects the units of measurement for the page size:

- Inches. Shows the page and crop box sizes in inches and fractions.
- Millimeters. Shows the page and crop box sizes in millimeters and fractions.
- **Points.** Shows the page and crop box sizes in *points* and fractions. This is a standard printing measurement. There are 72 points to the inch.

Width: The horizontal width of the page in the specified Units.

**Height:** The vertical height of the page in the specified **Units.** 

**Rotate:** This drop box allows you to rotate the page to adjust for page orientation -"landscape" vs. "portrait" or inverted pages. The rotations are all based on right angles: 0, 90, 180, 270.

- **0** maintain current orientation.
- 90 rotate page clockwise.
- **180** invert page.
- 270 rotate page counter-clockwise.

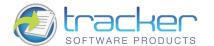

The **Thumbnails** tab controls the generation and removal of Thumbnails for selected PDF pages.

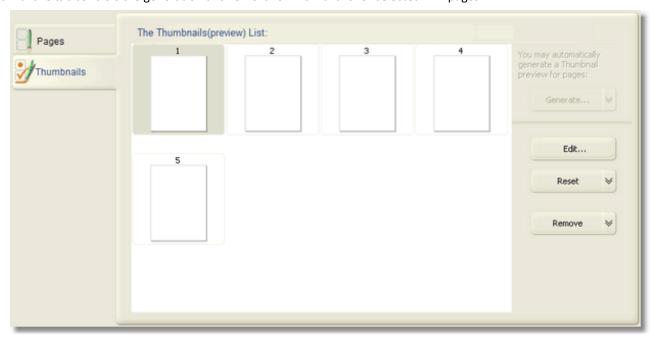

The pages are displayed in the Thumbnails (Preview) List and may be selected by using the mouse. If multiple pages need to be selected, use the Ctrl key when clicking on the second or subsequent thumbnail.

#### Generate....

Clicking this button generates thumbnails for the selected pages. The drop arrow opens a menu:

#### N.B. This feature is not active in this release of PDF-Tools 4.0!

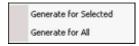

- Generate for Selected is the default action for this button, and generates thumbnails for the selected pages.
- Generate for All generates thumbnails for all PDF pages.

### Edit...

Allows you to select an image to use as the thumbnail for a single selected page. This button is disabled if two or more pages are selected.

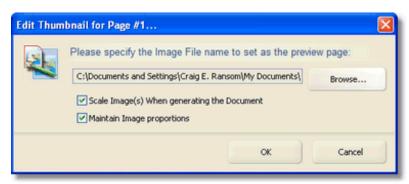

- Browse Opens an Open File dialog to select the image file to use for this page.
- Scale Image(s) when generating the document When checked, scales the image to make it a thumbnail. Otherwise, the image may be cropped.
- Maintain Image Proportions Maintains the image proportions, filling the unused space as necessary to keep the proper aspect ratio

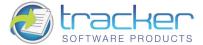

#### Reset

Resets the Thumbnails for selected page(s) to their original condition. The drop arrow opens a menu:

- Reset Page. Resets the Thumbnails for the selected page(s).
- Reset All. Resets the Thumbnails for all pages.

#### Remove

Removes the Thumbnails for for selected page(s). The drop arrow opens a menu:

- Remove Selected. Removes Thumbnails from the selected pages. Pressing the **Delete** key performs the same function.
- Remove All. Removes Thumbnails from all pages. Pressing [Ctrl]+[Delete] performs the same function.

At the bottom of the screen are the wizard navigation buttons:

- **Previous:** Returns to the previous screen, in this case the **Open PDF File** screen.
- Next: Proceeds to the next step in the processing, in this case to Setup PDF.
- Cancel: Cancels the operation and returns to the Main Menu screen.

# **Setup PDF**

Setup PDF determines the characteristics of the generated PDF files.

Click on the tabs to the left to open specific topics.

### Click These Tabs

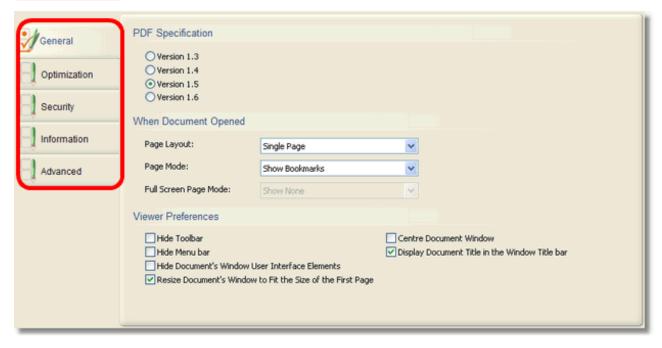

N.B. If used judiciously, the <u>Compression</u> and <u>Graphics</u> tabs options can result in good generated PDF file size reduction, but if "overused" may result in unacceptable image quality. The precise settings on these tabs may have to be determined by adjusting the values and generating sample output, and may not be acceptable for all applications.

- **Previous:** Returns to the previous screen, in this case the **Page(s) Setup** screen.
- Next: Proceeds to the next step in the processing, in this case to <u>Save Setup</u>.
- Cancel: Cancels the operation and returns to the Main Menu screen.

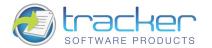

# **Save Setup**

Save Setup specifies the file and folder settings for the generated PDF.

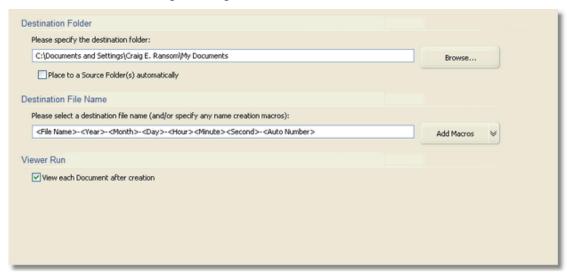

#### **Destination Folder**

Allows you to specify the folder in which the generated PDF will be placed. The **Browse** button beside the field opens a Folder Selection dialog.

#### **Destination File Name**

Allows you to specify the name of the generated PDF. The **Add Macros** button can be used to add variable information to the PDF file name, such as image file name, date and time fields, and auto-numbering capability, which may be necessary when splitting a multipage image file into separate PDF files. See **A Note on File Name Macros** for more information on file name macro capabilities.

### Viewer Run

When checked, runs the system default PDF viewer to display the generated PDF.

At the bottom of the screen are the wizard navigation buttons:

- **Previous:** Returns to the previous screen, in this case the <u>Setup PDF</u> screen.
- Process: Proceeds to the next step in the processing, in this case to Completing the Task.
- Cancel: Cancels the operation and returns to the Main Menu screen.

# **Completing the Task**

When you click on the **Process** button at the bottom of the **Save Setup** screen, the PDF files are generated and you arrive at this screen.

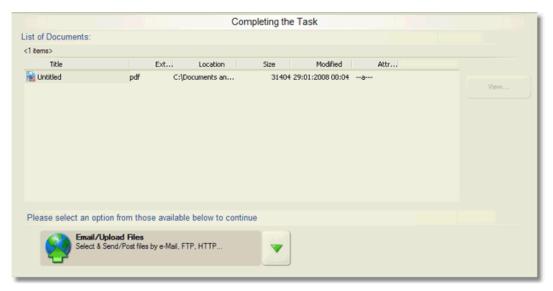

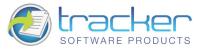

All of the PDF files generated during this run appear in the List of Documents. At this point you have several options you may take:

- You may select any PDF and view it by clicking on the View... button.
- You may click the Email/Upload Files option if you wish to transmit the generated file(s) to another location.
- If you click the Down arrow button to the right of the **Email/Upload Files** option, you will open a list of all the items in the **Add, Modify or Extract Content from an existing PDF Documents** menu:

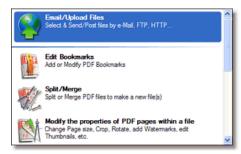

At the bottom of the screen are the wizard navigation buttons:

- Previous: Returns to the previous screen, in this case the <u>Save Setup</u> screen.
- Process: Proceeds to the next step in the processing, in this case to Email / Upload Files.
- Finish: Returns to the Main Menu screen.

# 3.3. Simple PDF Page Extraction

This tool allows you to extract pages form PDF files and arrange them as you see fit into one or more target PDF file(s).

When you first select this tool, the following area appears to the right of the main menu:

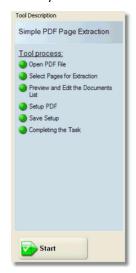

This shows the steps that you will be led through to accomplish this task:

- 1. Open PDF File. Select the PDF file to process.
- Select Pages for Extraction This step allows you to enter page ranges for extraction from the specified document.
- 3. <u>Preview and Edit the Documents List</u> This step displays a list of PDF documents to be generated, and allows you to drag and drop pages to get the page desired order.
- 4. <u>Setup PDF</u>. Determines PDF-specific information for creating the output PDF(s), including general information, optimizations, security, PDF information, and watermarks.
- 5. <u>Save Setup</u>. Determines how the PDF will be named, and where it will be stored after generation. File naming includes a macro capability for allowing file names to be generated with date and time information encoded in them.
- 6. <u>Completing the Task</u>. Generates the PDF according to the information supplied in the previous wizard pages and allows the generated PDF to be sent to network recipients.

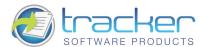

# Open the PDF File

This step selects and opens the PDF file to process.

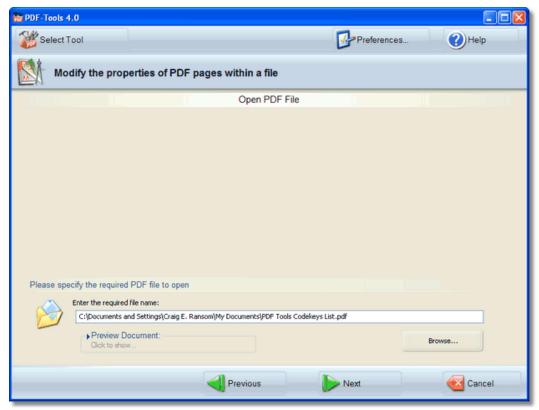

**Enter the Required Name.** Enter the fully-qualified oath name of the PDF file to open. Use the **Browse** button to open a File Dialog to permit selecting the PDF file to process.

**Preview Document.** Click here to see the document properties:

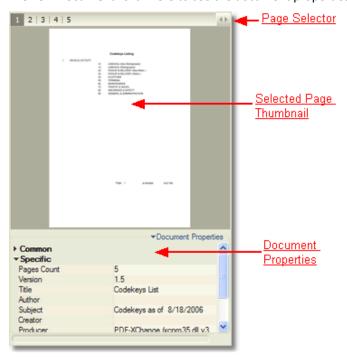

N.B. this does NOT open the selected PDF in the PDF viewer.

- **Previous:** Returns to the previous screen, in this case the **Main Menu** screen.
- Next: Proceeds to the next step in the processing, in this case to Select Pages for Extraction.
- Cancel: Cancels the operation and returns to the Main Menu screen.

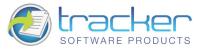

# **Select Pages for Extraction**

This step allows you to enter page ranges for extraction from the specified document.

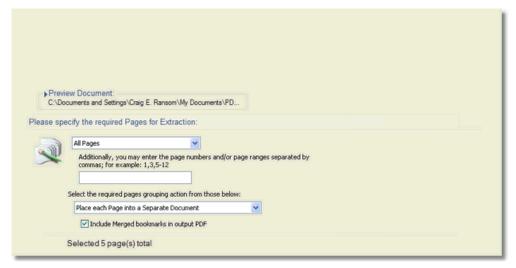

#### **Preview Document**

This opens a list of the PDF properties, but does not actually open the PDF in a viewer:

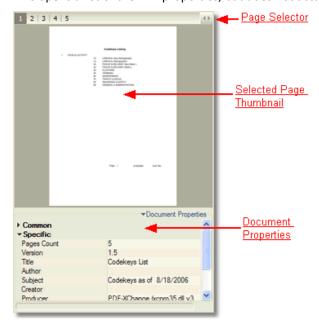

### **Please Specify the Pages for Extraction**

This drop list allows you to select which pages to extract. Most are self-explanatory:

- All Pages. Selects the entire document. This is the starting default.
- First Page. Selects only the first page. This is useful for extracting a summary page if one exists.
- Last Page. Selects only the last page. This is useful for extracting a totals page if one exists.
- **Odd Pages.** Selects only odd-numbered pages. The first PDF page is considered to be Page 1. This is often useful if preparing a PDF for two-sided printing to hardcopy.
- **Even Pages.** Selects only even-numbered pages. The first PDF page is considered to be Page 1. This is often useful if preparing a PDF for two-sided printing to hardcopy.
- Page Range(s). This list item allows you to specify page ranges to extract in the entry field; by page number, or a range of pages separated by a dash (minus sign), and separated by commas, e.g. 1, 3-5,11-21,23,25.

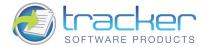

# **Place All Extracted Pages into One Document**

When checked, ALL the selected pages will be placed in ONE PDF; otherwise each page will be placed in a separate PDF file.

At the bottom of the screen are the wizard navigation buttons:

- Previous: Returns to the previous screen, in this case the Open PDF File screen.
- Next: Proceeds to the next step in the processing, in this case to <u>Preview and Edit the Documents List</u>.
- Cancel: Cancels the operation and returns to the Main Menu screen.

### Preview and Edit the Documents List

This step displays a list of PDF documents to be generated, and allows you to drag and drop pages to get the desired page order.

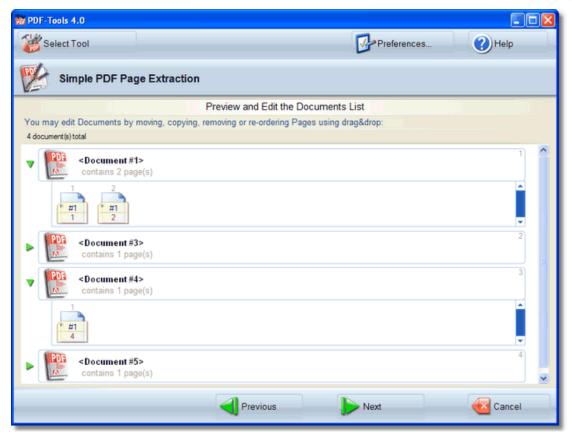

When you first enter this screen, all the proposed PDF document(s) to be generated will be listed. Double-clicking on any PDF will open a drop list beneath it showing the page)s) to be assigned to that PDF, marked with the PDF number (#1 in the above example) and the original document page number. You may then use Drag & Drop to move pages around between files, consolidate PDF files by dragging pages between them, or split a PDF into multiple new PDF's by dragging a page out of its page list and onto the list background.

- **Previous:** Returns to the previous screen, in this case the <u>Select Pages for Extraction</u> screen.
- **Next:** Proceeds to the next step in the processing, in this case to **Setup PDF**.
- Cancel: Cancels the operation and returns to the Main Menu screen.

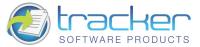

# **Setup PDF**

Setup PDF determines the characteristics of the generated PDF files.

Click on the tabs to the left to open the specific topics.

### Click these tabs

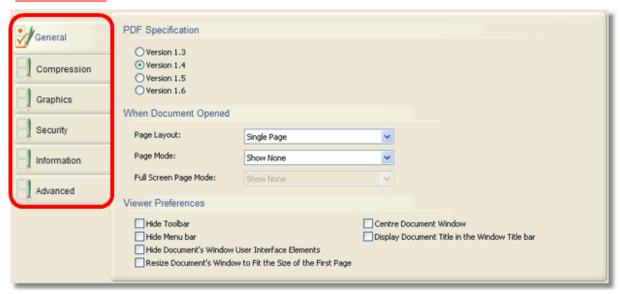

N.B. If used judiciously, the <u>Compression</u> and <u>Graphics</u> tabs options can result in good generated PDF file size reduction, but if "overused" may result in unacceptable image quality. The precise settings on these tabs may have to be determined by adjusting the values and generating sample output, and may not be acceptable for all applications.

At the bottom of the screen are the wizard navigation buttons:

- **Previous:** Returns to the previous screen, in this case the <u>Preview and Edit the Documents List</u> screen.
- Next: Proceeds to the next step in the processing, in this case to Save Setup.
- Cancel: Cancels the operation and returns to the Main Menu screen.

# **Save Setup**

Save Setup specifies the file and folder settings for the generated PDF.

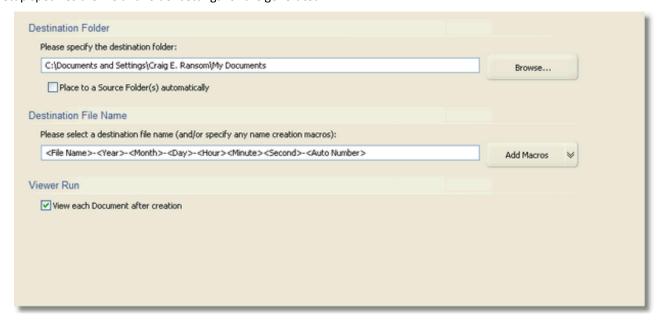

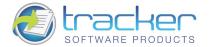

#### **Destination Folder**

Allows you to specify the folder in which the generated PDF will be placed. The **Browse** button beside the field opens a Folder Selection dialog.

#### **Destination File Name**

Allows you to specify the name of the generated PDF. The **Add Macros** button can be used to add variable information to the PDF file name, such as image file name, date and time fields, and auto-numbering capability, which may be necessary when splitting a multipage image file into separate PDF files. See <u>A Note on File Name Macros</u> for more information on file name macro capabilities.

#### Viewer Run

When checked, runs the system default PDF viewer to display the generated PDF.

At the bottom of the screen are the wizard navigation buttons:

- **Previous:** Returns to the previous screen, in this case the <u>Setup PDF</u> screen.
- Process: Proceeds to the next step in the processing, in this case to Completing the Task.
- Cancel: Cancels the operation and returns to the Main Menu screen.

# Completing the Task

When you click on the **Process** button at the bottom of the **Save Setup** screen, the PDF files are generated and you arrive at this screen.

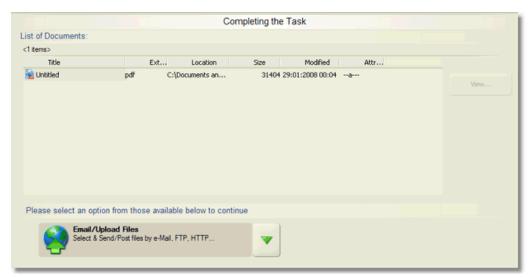

All of the PDF files generated during this run appear in the List of Documents. At this point you have several options you may take:

- You may select any PDF and view it by clicking on the **View...** button.
- You may click the Email/Upload Files option if you wish to transmit the generated file(s) to another location.
- If you click the Down arrow button to the right of the **Email/Upload Files** option, you will open a list of all the items in the **Add, Modify or Extract Content from an existing PDF Documents** menu:

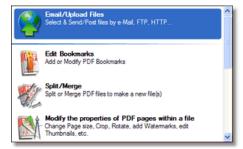

- **Previous:** Returns to the previous screen, in this case the <u>Save Setup</u> screen.
- Process: Proceeds to the next step in the processing, in this case to <u>Email / Upload Files</u>.
- Finish: Returns to the Main Menu screen.

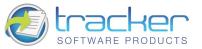

# 3.4. Convert PDF to DOC/RTF/TXT

Convert PDF to DOC/RTF/TXT converts a PDF file to a MS-Word .DOC file, Rich Text Format .RTF file, or a Text .TXT file.

N.B. This function only works on PDF files that contain extractable text! "Flattened" PDF files where the pages are entirely images, or PDF files produced from scanned images cannot be converted in this fashion, and you will have to extract the page images and then process them through an OCR interpreter to extract the text information.

When you first select this tool, the following area appears to the right of the main menu:

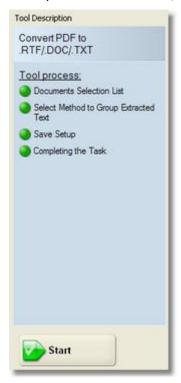

This shows the steps that you will be led through to accomplish this task:

- 1. <u>Documents Selection List</u> Select the PDF file(s) to convert to DOC, RTF or TXT file(s), and sets page ranges for each PDF file.
- 2. Select Method to Group Extracted Text This step allows you to enter page ranges for extraction from the specified document.
- 3. <u>Save Setup</u> Determines how the PDF will be named, and where it will be stored after generation. File naming includes a macro capability for allowing file names to be generated with date and time information encoded in them.
- 4. <u>Completing the Task</u> Generates the PDF according to the information supplied in the previous wizard pages and allows the generated PDF to be sent to network recipients.

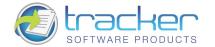

### **Documents Selection List**

The **Documents Selection List** allows you to select the PDF file(s) to convert to DOC, RTF or TXT file(s), and sets page ranges for each PDF file.

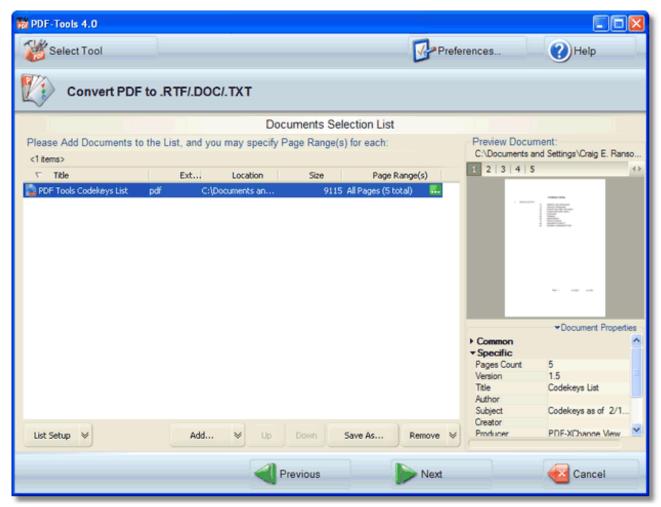

The **Documents List** allows you to view the PDF properties and also to select range(s) of pages. When you select a document in the list, the properties are displayed to the right of the list, and a green button appears at the end of the list item.

When you click the green button, the **Edit the Document's Page Range(s)** dialog appears:

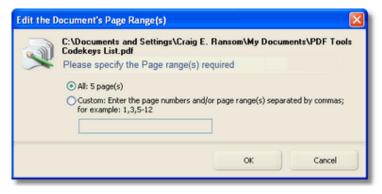

You can select **All** pages, or select **Custom** which allows you to specify page ranges to extract in the entry field; by page number, or a range of pages separated by a dash (minus sign), and separated by commas, e.g. 1, 3-5,11-21,23,25.

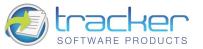

At the bottom of the **Documents List** are the menu buttons:

### **List Setup**

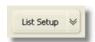

Allows you to select viewing and sorting options for the image list.

Clicking this button displays the following menu:

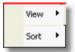

The View menu shows the following items

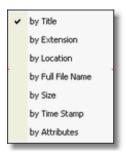

These options are toggles that show/hide the indicated columns in the image list.

The **Sort** menu shows the following options:

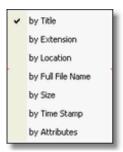

Selecting the sort order immediately sorts the image list by the selected column. Selecting it again reverses the order of the sort. A checkbox appears by the selected sort order, and an up or down arrow appears beside the column name.

### Add...

Opens a dialog box to allow selecting one or more images to add to the list. This button may be used repeatedly to select images from multiple locations.

The Down arrow opens a menu of Add options:

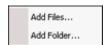

The options are:

- Add Files...: Opens the same dialog box as clicking the main Add... button.
- Add Folder...: Allows you to add all the images in a selected folder.

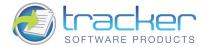

# Import...

Activates the image import process.

The Down arrow opens a menu of Import options.

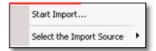

# The options are:

- Import...: Captures images from a digital source, such as a scanner.
- **Select the Import Source:** Allows you to select from a list of available digital image sources. This must be done before clicking on **Import...**

#### Move Up

Move the selected image one step up in the image list. Note that if the selected image is already at the top of the list, the button will be grayed out.

# **Move Down**

Move the selected image one step down in the image list. Note that if the selected image is already at the bottom of the list, the button will be grayed out.

#### Save As...

Allows a selected image in the image list to be saved in another format. Note that several options beyond the simple change of format are available, including Change to Gray, Filter, Resolution etc.

N.B. Saving the file does NOT cause the list to point at the newly-saved file, unless the file name is the same.

#### Remove

Removes the selected file from the image list.

N.B. Multiple files can be selected by using the Ctrl or Shift keys along with the mouse or arrow keys. All the selected files will be removed from the list but not physically deleted. Note that the Move buttons are disabled if two or more files are selected.

- **Previous:** Returns to the previous screen, in this case the **Main Menu** screen.
- Next: Proceeds to the next step in the processing, in this case to <u>Select Method to Group Extracted Text</u> screen.
- Cancel: Cancels the operation and returns to the Main Menu screen.

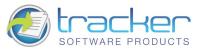

# **Select Method to Group Extracted Text**

The Select Method to Group Extracted Text step determines how the extracted text will be grouped into the output files.

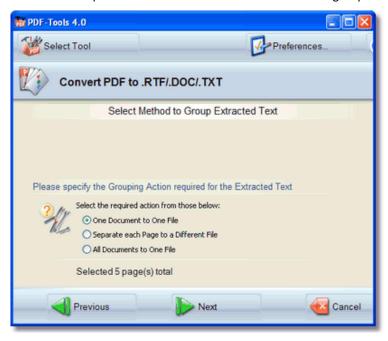

The options are:

#### One Document to One File

Each PDF's converted text is written to a separate file. This is useful when batch-converting a large number of files, and the text form each document must be identified.

# Separate each Page to a Different File

Each page of the PDF's converted text is written to a separate file. This is more useful when the relationship of converted text to original page must be identified.

# All Documents to One File

Bulk extraction of all text from multiple PDF files is made.

- **Previous:** Returns to the previous screen, in this case the **Documents Selection List** screen.
- **Next:** Proceeds to the next step in the processing, in this case to <u>Save Setup</u> screen.
- Cancel: Cancels the operation and returns to the Main Menu screen.

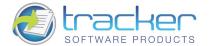

# **Save Setup**

Save Setup specifies the file and folder settings for the generated Text Document.

#### **Destination Setup**

**Destination Setup** allows you to specify filename and destination folder settings.

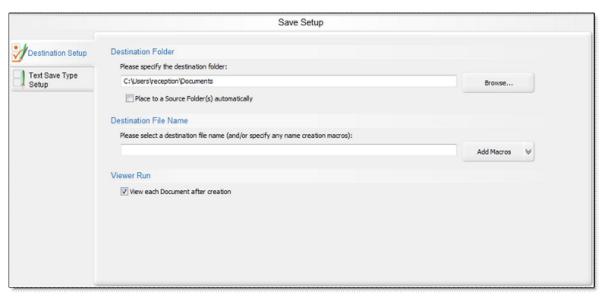

#### **Destination Folder**

Allows you to specify the folder in which the generated PDF will be placed. The **Browse** button beside the field opens a Folder Selection dialog.

#### **Destination File Name**

Allows you to specify the name of the generated text document. The **Add Macros** button can be used to add variable information to the file name, such as image file name, date and time fields, and auto-numbering capability, which may be necessary when splitting a multipage image file into separate DOC/RTF/TXT files. See **A Note on File Name Macros** for more information on file name macro capabilities.

#### Viewer Run

When checked, runs the system default Text Document viewer to display the generated Text Document.

# **Text Save Type Setup**

Text Save Type Setup settings allow you to set what file type, text and image options you would like in the resulting text document.

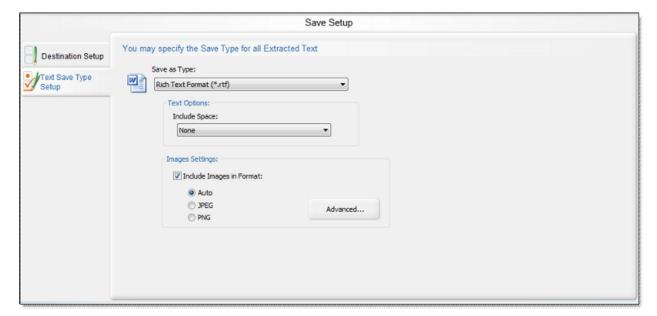

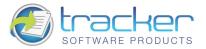

# Save as Type

You can save to any of the following text document file types:

- RTF: Rich Text Format (\*.rtf) Supports images
- **DOC:** Microsoft Word Document (\*.doc) Supports images
- TXT: Plain Text (\*.txt) Text Only, Does not support images.

### .RTF and .DOC Settings

#### **Text Options**

Include Space has the following options:

- None. No space will be included.
- Auto(Proprtional). Proportional space will be included.
- Single. Single space will be included.

# **Image Settings**

#### **Include Images in Format**

It has the following options:

- Auto. Automatically chooses the format of the images.
- JPEG. Includes the images in the given format only.
- PNG. Includes the images in the given format only.

#### **Advanced Image Insertion Setup**

Clicking the Advanced... button opens the Image Insertion Setup menu. It has the following options:

- Downsample High Color/Grayscale Images. Applies downsampling options for high color and grayscale images.
- Downsample Indexed Images. Applies downsampling options for indexed images.
- **Downsample Monochrome Images**. Applies downsampling options for monochrome images.
- Convert High Color/Grayscale images. Applies conversion options for high color and grayscale images.
- Convert Indexed Images. Applies conversion options for indexed images.

#### .TXT Settings

#### **Text Options**

Include Space has the following options:

- None. No space will be included.
- Auto(Proprtional). Proportional space will be included.
- Single. Single space will be included.

**Text Encoding** has the following options:

- Unicode
- Windows
- MS-DOS
- Other Encoding

- Previous: Returns to the previous screen, in this case the Select Method to Group Extracted Text screen.
- Next: Proceeds to the next step in the processing, in this case to Completing the Task screen.
- Cancel: Cancels the operation and returns to the Main Menu screen.

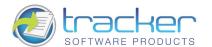

# **Completing the Task**

When you click on the **Process** button at the bottom of the **Save Setup** screen, the PDF files are generated and you arrive at this screen.

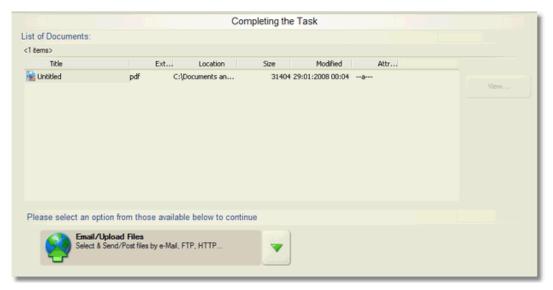

All of the documents generated during this run appear in the **List of Documents.** At this point you have several options you may take:

- You may select any document and view it by clicking on the View... button.
- You may click the Email/Upload Files option if you wish to transmit the generated file(s) to another location.
- If you click the Down arrow button to the right of the **Email/Upload Files** option, you will open a list of all the items in the **Add, Modify or Extract Content from an existing PDF Documents** menu:

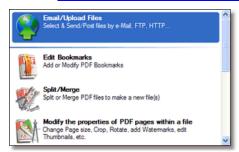

- Previous: Returns to the previous screen, in this case the <u>Save Setup</u> screen.
- Process: Proceeds to the next step in the processing, in this case to Email / Upload Files.
- Finish: Returns to the Main Menu screen.

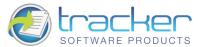

# 3.5. Split / Merge

This tool allows you to split and merge PDF files. It is a bit more complex than the <u>Simple PDF Page Extraction</u>, as it is allows you to process pages from several PDF files.

When you first select this tool, the following area appears to the right of the main menu:

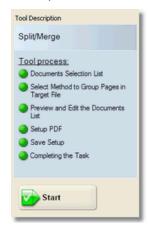

This shows the steps that you will be led through to accomplish this task:

- 1. <u>Document Selection List</u>. This step selects the PDF files to be used for the Split/Merge operation, and sets the selected page ranges for each file.
- 2. <u>Select Method to Group Pages in Target File</u> This step allows you to select how you want the pages to be distributed in the final PDF document(s).
- 3. <u>Preview and Edit the Documents List</u> This step displays a list of PDF documents to be generated, and allows you to drag and drop pages to get the page desired order.
- 4. <u>Setup PDF</u>. Determines PDF-specific information for creating the output PDF(s), including general information, optimizations, security, PDF information, and watermarks.
- 5. <u>Save Setup</u>. Determines how the PDF will be named, and where it will be stored after generation. File naming includes a macro capability for allowing file names to be generated with date and time information encoded in them.
- 6. <u>Completing the Task.</u> Generates the PDF according to the information supplied in the previous wizard pages and allows the generated PDF to be sent to network recipients.

# **Documents Selection List**

This step selects the PDF file(s) to be used for the Split/Merge operation, orders the file(s), and sets the selected page ranges for each file.

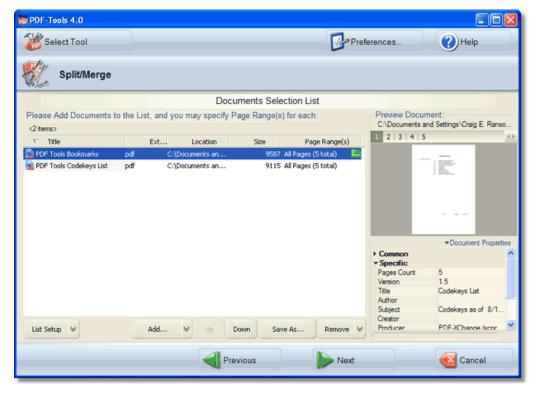

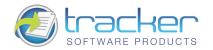

The **Documents List** allows you to view the PDF properties and also to select range(s) of pages. When you select a document in the list, the properties are displayed to the right of the list, and a green button appears at the end of the list item.

When you click the green button, the Edit the Document's Page Range(s) dialog appears:

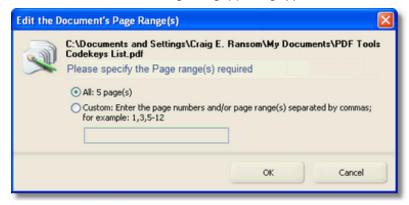

You can select **All** pages, or select **Custom** which allows you to specify page ranges to extract in the entry field; by page number, or a range of pages separated by a dash (minus sign), and separated by commas, e.g. 1, 3-5,11-21,23,25.

At the bottom of the **Documents List** are the menu buttons:

#### **List Setup**

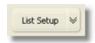

Allows you to select viewing and sorting options for the image list.

Clicking this button displays the following menu:

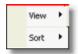

The View menu shows the following items

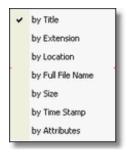

These options are toggles that show/hide the indicated columns in the image list.

The **Sort** menu shows the following options:

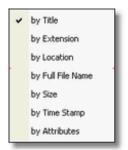

Selecting the sort order immediately sorts the image list by the selected column. Selecting it again reverses the order of the sort. A checkbox appears by the selected sort order and an up or down arrow appears beside the column name.

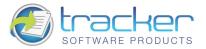

#### Add...

Opens a dialog box to allow selecting one or more images to add to the list. This button may be used repeatedly to select images from multiple locations.

The Down arrow opens a menu of Add options:

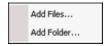

#### The options are:

- Add Files...: Opens the same dialog box as clicking the main Add... button.
- Add Folder... : Allows you to add all the images in a selected folder.

### Import...

Activates the image import process.

The Down arrow opens a menu of Import options.

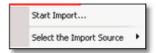

#### The options are:

- Import...: Captures images from a digital source, such as a scanner.
- Select the Import Source: Allows you to select from a list of available digital image sources.
   This must be done before clicking on Import...

#### Move Up

Move the selected image one step up in the image list. Note that if the selected image is already at the top of the list, the button will be grayed out.

# **Move Down**

Move the selected image one step down in the image list. Note that if the selected image is already at the bottom of the list, the button will be graved out.

#### Save As...

Allows a selected image in the image list to be saved in another format. Note that several options beyond the simple change of format are available, including Change to Gray, Filter, Resolution etc.

N.B. Saving the file does NOT cause the list to point at the newly-saved file, unless the file name is the same.

# Remove

Removes the selected file from the image list.

N.B. Multiple files can be selected by using the Ctrl or Shift keys along with the mouse or arrow keys. All the selected files will be removed from the list but not physically deleted. Note that the Move buttons are disabled if two or more files are selected.

- **Previous:** Returns to the previous screen, in this case the **Main Menu** screen.
- Next: Proceeds to the next step in the processing, in this case to <u>Select Method to Group Pages in Target File</u> screen.
- Cancel: Cancels the operation and returns to the Main Menu screen.

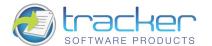

# **Select Method to Group Pages in Target File**

This step allows you to select how you want the pages to be distributed in the final PDF document(s).

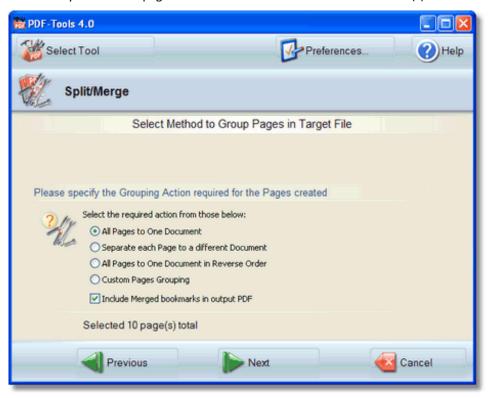

#### There are 4 **Grouping Actions** available:

- All Pages to One Document. All of the selected pages from all files are written into a single PDF file. The order of pages is file order then range order within file.
- Separate each Page to a different Document. Every selected page is written to its own PDF file.
- All Pages to One Document in Reverse Order. As All Pages to One Document, but the final order is reversed.
- Custom Pages Grouping. The most flexible, this allows you to distribute the selected pages as you see fit.

# **Include Merged Bookmarks in output PDF**

Checking this checkbox will cause all bookmarks for the selected pages from each document to be assembled into a bookmark tree for the output document(s).

- **Previous:** Returns to the previous screen, in this case the **Documents Selection List** screen.
- Next: Proceeds to the next step in the processing, in this case to Preview and Edit the Documents List.
- Cancel: Cancels the operation and returns to the Main Menu screen.

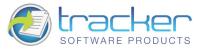

#### Preview and Edit the Documents List

This step displays a list of PDF documents to be generated, and allows you to drag and drop pages to get the desired page order.

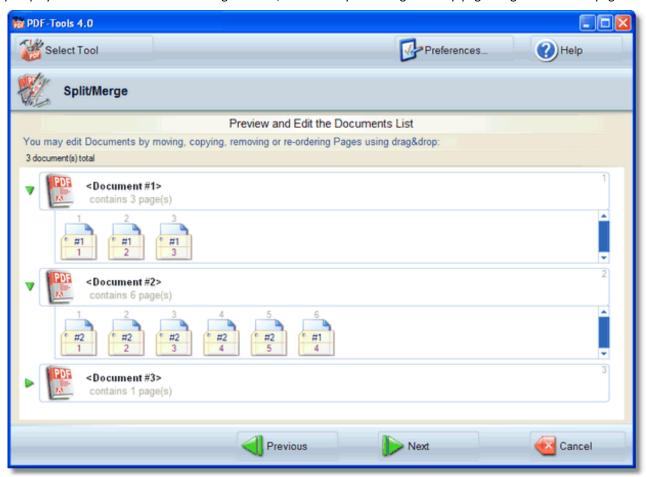

When you double-click on any PDF in the **Preview and Edit the Documents List,** the document opens to show a schematic representation of the pages assigned to it. Each page icon has the PDF # at the top and the PDF page number inside it.

You may then use **Drag & Drop** to move pages around within or between PDF file(s) by clicking on a page or group of pages to select them.

- If you move all of the pages out of one document, that document vanishes from the list.
- If you want to start a new document, drag page(s) out of their document(s) and onto the list background. A new document will be started.

When you are satisfied, click the Next button to proceed to the next step.

- **Previous:** Returns to the previous screen, in this case the <u>Select Method to Group Pages in Target File</u> screen.
- Next: Proceeds to the next step in the processing, in this case to <u>Setup PDF</u>.
- Cancel: Cancels the operation and returns to the Main Menu screen.

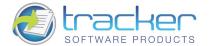

# **Setup PDF**

**Setup PDF** determines the characteristics of the generated PDF files. Click on the tabs to the left to open the specific topics.

# Click these tabs

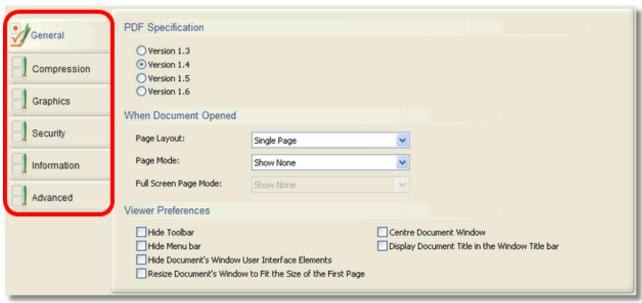

N.B. If used judiciously, the <u>Compression</u> and <u>Graphics</u> tabs options can result in good generated PDF file size reduction, but if "overused" may result in unacceptable image quality. The precise settings on these tabs may have to be determined by adjusting the values and generating sample output, and may not be acceptable for all applications.

At the bottom of the screen are the wizard navigation buttons:

- **Previous:** Returns to the previous screen, in this case the <u>Preview and Edit the Documents List</u> screen.
- **Next:** Proceeds to the next step in the processing, in this case to <u>Save Setup</u>.
- Cancel: Cancels the operation and returns to the Main Menu screen. Save

# **Save Setup**

Save Setup specifies the file and folder settings for the generated PDF.

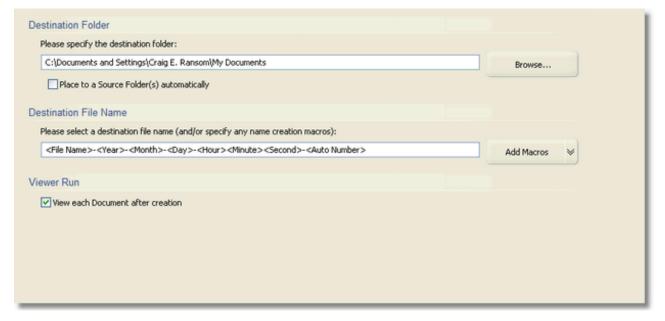

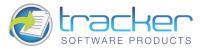

#### **Destination Folder**

Allows you to specify the folder in which the generated PDF will be placed. The **Browse** button beside the field opens a Folder Selection dialog.

#### **Destination File Name**

Allows you to specify the name of the generated text document. The **Add Macros** button can be used to add variable information to the file name, such as image file name, date and time fields, and auto-numbering capability, which may be necessary when splitting a multipage image file into separate DOC/RTF/TXT files. See **A Note on File Name Macros** for more information on file name macro capabilities.

#### Viewer Run

When checked, runs the system default Text Document viewer to display the generated Text Document.

At the bottom of the screen are the wizard navigation buttons:

- **Previous:** Returns to the previous screen, in this case the <u>Setup PDF</u> screen.
- Process: Proceeds to the next step in the processing, in this case to <u>Completing the Task</u>.
- Cancel: Cancels the operation and returns to the Main Menu screen.

# Completing the Task

When you click on the **Process** button at the bottom of the **Save Setup** screen, the PDF files are generated and you arrive at this screen.

When you click on the **Process** button at the bottom of the **Save Setup** screen, the PDF files are generated and you arrive at this screen.

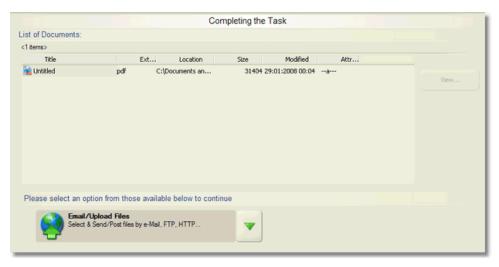

All of the documents generated during this run appear in the List of Documents. At this point you have several options you may take:

- You may select any document and view it by clicking on the View... button.
- You may click the Email/Upload Files option if you wish to transmit the generated file(s) to another location.
- If you click the Down arrow button to the right of the **Email/Upload Files** option, you will open a list of all the items in the **Add, Modify or Extract Content from an existing PDF Documents** menu:

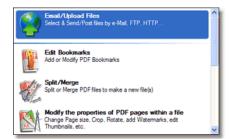

- Previous: Returns to the previous screen, in this case the <u>Save Setup</u> screen.
- Process: Proceeds to the next step in the processing, in this case to <u>Email / Upload Files</u>.
- Finish: Returns to the Main Menu screen.

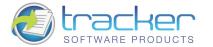

# 3.6. Simple Optimization of PDF(s)

This tool performs up to three optimizations on an existing PDF file that may materially reduce the size of it without affecting PDF quality.

When you first select this tool, the following area appears to the right of the main menu:

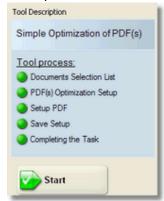

This shows the steps that you will be led through to accomplish this task:

- <u>Document Selection List</u>. This step selects the PDF files to be used for the Split/Merge operation, and sets the selected page ranges for each file.
- 2. PDF(s) Optimization Setup. This step selects the optimizations to be applied to the PDF(s) in the Documents Selection List.
- 3. <u>Setup PDF</u>. Determines PDF-specific information for creating the output PDF(s), including general information, optimizations, security, PDF information, and watermarks.
- 4. <u>Save Setup</u>. Determines how the PDF will be named, and where it will be stored after generation. File naming includes a macro capability for allowing file names to be generated with date and time information encoded in them.
- 5. <u>Completing the Task.</u> Generates the PDF according to the information supplied in the previous wizard pages and allows the generated PDF to be sent to network recipients.

# **Documents Selection List**

This step selects the PDF files to be used for the Optimization operation, and sets the selected page ranges for each file.

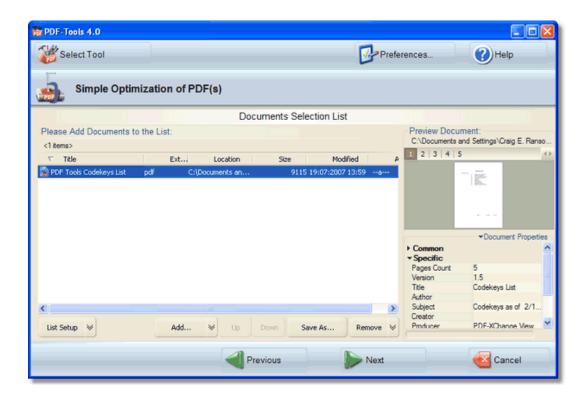

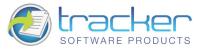

The **Documents List** allows you to view the PDF properties and also to select range(s) of pages. When you select a document in the list, the properties are displayed to the right of the list, and a green button appears at the end of the list item.

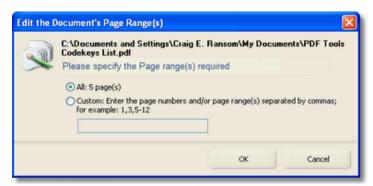

You can select **All** pages, or select **Custom** which allows you to specify page ranges to extract in the entry field; by page number, or a range of pages separated by a dash (minus sign), and separated by commas, e.g. 1, 3-5,11-21,23,25.

At the bottom of the **Documents List** are the menu buttons:

# **List Setup**

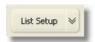

Allows you to select viewing and sorting options for the image list.

Clicking this button displays the following menu:

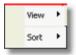

The **View** menu shows the following items

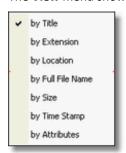

These options are toggles that show/hide the indicated columns in the image list.

The **Sort** menu shows the following options:

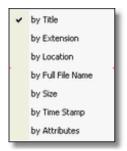

Selecting the sort order immediately sorts the image list by the selected column. Selecting it again reverses the order of the sort. A checkbox appears by the selected sort order and an up or down arrow appears beside the column name.

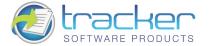

#### Add...

Opens a dialog box to allow selecting one or more images to add to the list. This button may be used repeatedly to select images from multiple locations.

The Down arrow opens a menu of Add options:

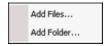

#### The options are:

- Add Files...: Opens the same dialog box as clicking the main Add... button.
- Add Folder...: Allows you to add all the images in a selected folder.

#### Import...

Activates the image import process.

The Down arrow opens a menu of Import options.

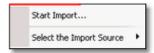

#### The options are:

- Import...: Captures images from a digital source, such as a scanner.
- Select the Import Source: Allows you to select from a list of available digital image sources.
   This must be done before clicking on Import...

#### Move Up

Move the selected image one step up in the image list. Note that if the selected image is already at the top of the list, the button will be grayed out.

# **Move Down**

Move the selected image one step down in the image list. Note that if the selected image is already at the bottom of the list, the button will be grayed out.

#### Save As...

Allows a selected image in the image list to be saved in another format. Note that several options beyond the simple change of format are available, including Change to Gray, Filter, Resolution etc.

N.B. Saving the file does NOT cause the list to point at the newly-saved file, unless the file name is the same.

# Remove

Removes the selected file from the image list.

N.B. Multiple files can be selected by using the Ctrl or Shift keys along with the mouse or arrow keys. All the selected files will be removed from the list but not physically deleted. Note that the Move buttons are disabled if two or more files are selected.

- **Previous:** Returns to the previous screen, in this case the **Main Menu** screen.
- Next: Proceeds to the next step in the processing, in this case to <u>PDF(s) Optimization Setup</u> screen.
- Cancel: Cancels the operation and returns to the Main Menu screen.

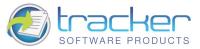

# PDF(s) Optimization Setup

This step selects the optimizations to be applied to the PDF(s) in the **Documents Selection List.** 

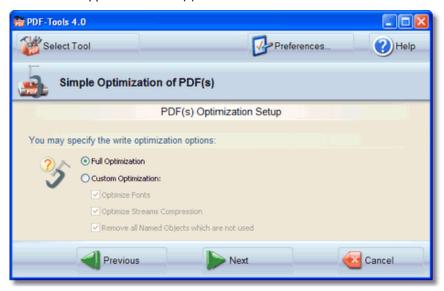

#### The Write Optimization options are:

#### **Full Optimization**

If selected, then all three optimizations will be performed.

#### **Custom Optimization**

If is selected, then the user can select which of the three optimizations to perform:

- Optimize Fonts. Optimizes fonts within a PDF document and removes font duplication. Additionally attempts to merge similar fonts into s single font entry where possible. Strongly recommended after merging 2 or more files or copying/adding pages to an existing file etc.
- Optimize Streams Compression. Optimizes the compression applied in all streams (the binary data stored within a PDF document). This operation may reduce file size significantly on files where such optimization has not previously been applied. This operation compresses streams which are not compressed and checks the existing compression for streams and applies more efficient compression where possible.
- Remove all Named Objects which are not used. Optimizes a PDF document by removing all named objects. Named objects/destinations are unnecessary, but commonly used for convenience by PDF writers. This is often the cause of bloated PDF file sizes. This function safely removes such objects from a file and may significantly reduce file size.

- Previous: Returns to the previous screen, in this case the <u>Documents Selection List</u> screen.
- Next: Proceeds to the next step in the processing, in this case to <u>Setup PDF</u>.
- Cancel: Cancels the operation and returns to the Main Menu screen.

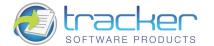

# **Setup PDF**

Setup PDF determines the characteristics of the generated PDF files.

Click on the tabs to the left to open the specific topics.

#### Click these tabs

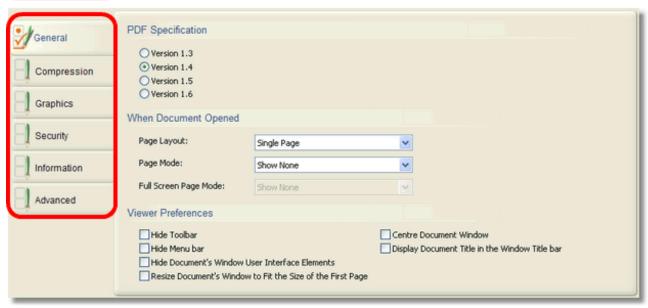

N.B. If used judiciously, the <u>Compression</u> and <u>Graphics</u> tabs options can result in good generated PDF file size reduction, but if "overused" may result in unacceptable image quality. The precise settings on these tabs may have to be determined by adjusting the values and generating sample output, and may not be acceptable for all applications.

At the bottom of the screen are the wizard navigation buttons:

- Previous: Returns to the previous screen, in this case the PDF(s) Optimization Setup screen.
- Next: Proceeds to the next step in the processing, in this case to <u>Save Setup</u>.
- Cancel: Cancels the operation and returns to the Main Menu screen. Save

# **Save Setup**

Save Setup specifies the file and folder settings for the generated PDF.

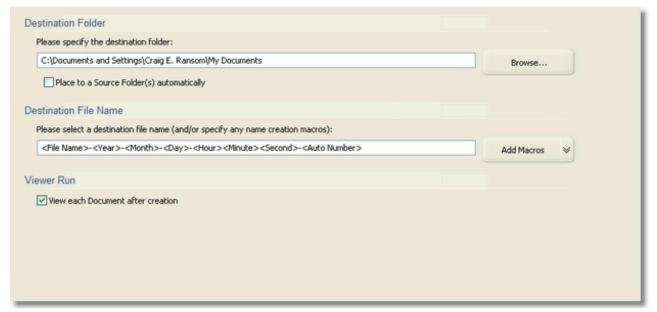

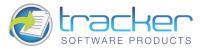

#### **Destination Folder**

Allows you to specify the folder in which the generated PDF will be placed. The **Browse** button beside the field opens a Folder Selection dialog.

#### **Destination File Name**

Allows you to specify the name of the generated text document. The **Add Macros** button can be used to add variable information to the file name, such as image file name, date and time fields, and auto-numbering capability, which may be necessary when splitting a multipage image file into separate DOC/RTF/TXT files. See **A Note on File Name Macros** for more information on file name macro capabilities.

#### Viewer Run

When checked, runs the system default Text Document viewer to display the generated Text Document.

At the bottom of the screen are the wizard navigation buttons:

- **Previous:** Returns to the previous screen, in this case the **Setup PDF** screen.
- **Process:** Proceeds to the next step in the processing, in this case to **Completing the Task**.
- Cancel: Cancels the operation and returns to the Main Menu screen.

# **Completing the Task**

When you click on the **Process** button at the bottom of the **Save Setup** screen, the PDF files are generated and you arrive at this screen.

When you click on the **Process** button at the bottom of the **Save Setup** screen, the PDF files are generated and you arrive at this screen.

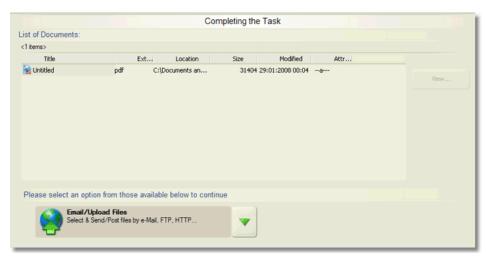

All of the documents generated during this run appear in the List of Documents. At this point you have several options you may take:

- You may select any document and view it by clicking on the View... button.
- You may click the Email/Upload Files option if you wish to transmit the generated file(s) to another location.
- If you click the Down arrow button to the right of the **Email/Upload Files** option, you will open a list of all the items in the **Add, Modify or Extract Content from an existing PDF Documents** menu:

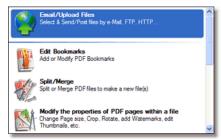

- **Previous:** Returns to the previous screen, in this case the <u>Save Setup</u> screen.
- **Process:** Proceeds to the next step in the processing, in this case to **Email / Upload Files.**
- Finish: Returns to the Main Menu screen.

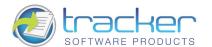

# 3.7. Extract Images from PDF

This tool extracts images contained within PDF pages to image files.

#### Note that this does NOT convert PDF pages into images!

When you first select this tool, the following area appears to the right of the main menu:

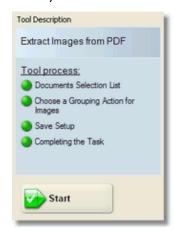

This shows the steps that you will be led through to accomplish this task:

- 1. <u>Document Selection List</u>. This step selects the PDF files to be used for the Split/Merge operation, and sets the selected page ranges for each file.
- 2. Choose a Grouping Action for Images. This step selects the way in which the images extracted from the PDF(s) will be stored.
- 3. <u>Save Setup.</u> Determines how the PDF will be named, and where it will be stored after generation. File naming includes a macro capability for allowing file names to be generated with date and time information encoded in them.
- 4. <u>Completing the Task</u>. Generates the PDF according to the information supplied in the previous wizard pages and allows the generated PDF to be sent to network recipients.

# **Documents Selection List**

This step selects the PDF files to be used for the Image Extraction operation, and sets the selected page ranges for each file.

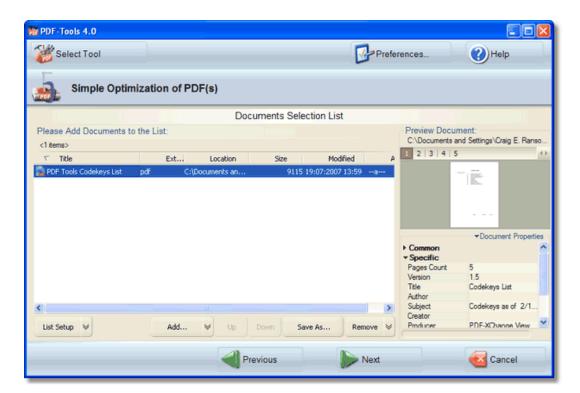

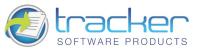

The **Documents List** allows you to view the PDF properties and also to select range(s) of pages. When you select a document in the list, the properties are displayed to the right of the list, and a green button appears at the end of the list item.

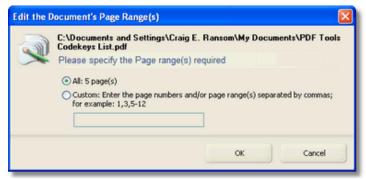

You can select **All** pages, or select **Custom** which allows you to specify page ranges to extract in the entry field; by page number, or a range of pages separated by a dash (minus sign), and separated by commas, e.g. 1, 3-5,11-21,23,25.

At the bottom of the **Documents List** are the menu buttons:

# **List Setup**

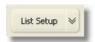

Allows you to select viewing and sorting options for the image list.

Clicking this button displays the following menu:

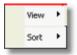

The **View** menu shows the following items

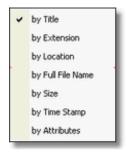

These options are toggles that show/hide the indicated columns in the image list.

The **Sort** menu shows the following options:

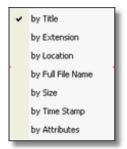

Selecting the sort order immediately sorts the image list by the selected column. Selecting it again reverses the order of the sort. A checkbox appears by the selected sort order and an up or down arrow appears beside the column name.

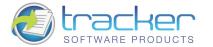

#### Add...

Opens a dialog box to allow selecting one or more images to add to the list. This button may be used repeatedly to select images from multiple locations.

The Down arrow opens a menu of Add options:

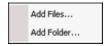

#### The options are:

- Add Files...: Opens the same dialog box as clicking the main Add... button.
- Add Folder...: Allows you to add all the images in a selected folder.

#### Import...

Activates the image import process.

The Down arrow opens a menu of Import options.

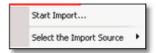

#### The options are:

- **Import...**: Captures images from a digital source, such as a scanner.
- Select the Import Source: Allows you to select from a list of available digital image sources.
   This must be done before clicking on Import...

#### Move Up

Move the selected image one step up in the image list. Note that if the selected image is already at the top of the list, the button will be grayed out.

# **Move Down**

Move the selected image one step down in the image list. Note that if the selected image is already at the bottom of the list, the button will be grayed out.

# Save As...

Allows a selected image in the image list to be saved in another format. Note that several options beyond the simple change of format are available, including Change to Gray, Filter, Resolution etc.

N.B. Saving the file does NOT cause the list to point at the newly-saved file, unless the file name is the same.

# Remove

Removes the selected file from the image list.

N.B. Multiple files can be selected by using the Ctrl or Shift keys along with the mouse or arrow keys. All the selected files will be removed from the list but not physically deleted. Note that the Move buttons are disabled if two or more files are selected.

- **Previous:** Returns to the previous screen, in this case the **Main Menu** screen.
- Next: Proceeds to the next step in the processing, in this case to **Choose a Grouping Action for Images** screen.
- Cancel: Cancels the operation and returns to the Main Menu screen.

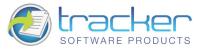

# **Choose a Grouping Action for Images**

This step selects the way in which the images extracted from the PDF(s) will be stored.

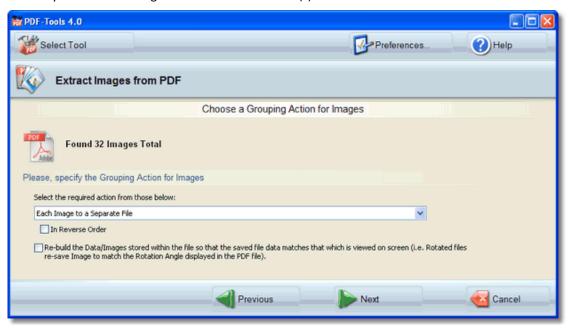

# Select the required action for those below

- Each Image to a Separate File.
- All Images from One Page to One Multipage File.
- All Images from One Document to One Multipage Image File.
- All Images to One Multipage File.

#### In Reverse Order

Checking this checkbox reverses the order in which the images are stored.

# Re-build the Data/Images....

Self-explanatory if you read the entire caption.

At the bottom of the screen are the wizard navigation buttons:

- **Previous:** Returns to the previous screen, in this case the **Documents Selection List** screen.
- Next: Proceeds to the next step in the processing, in this case to Save Setup.
- Cancel: Cancels the operation and returns to the Main Menu screen.

# Save Setup

This step specifies the file name and image file types to save the images to.

# N.B. Only one single-page and one multi-page format can be selected.

There are two tabs on this screen:

- Destination Setup
- Images Save Type Setup

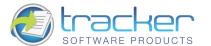

# **Destination Setup Tab**

**Destination Setup** allows you to specify filename and destination folder settings.

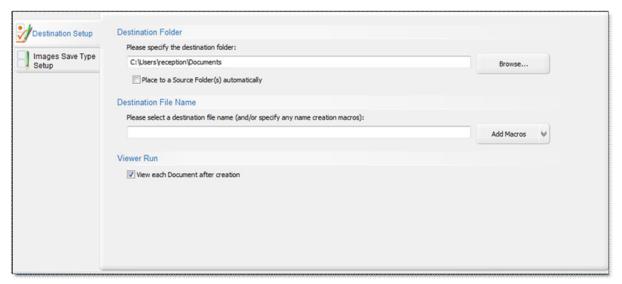

#### **Destination Folder**

Allows you to specify the folder in which the generated PDF will be placed. The **Browse** button beside the field opens a Folder Selection dialog.

#### **Destination File Name**

Allows you to specify the name of the generated text document. The **Add Macros** button can be used to add variable information to the file name, such as image file name, date and time fields, and auto-numbering capability, which may be necessary when splitting a multipage image file into separate DOC/RTF/TXT files. See **A Note on File Name Macros** for more information on file name macro capabilities.

# **Viewer Run**

When checked, runs the system default Text Document viewer to display the generated Text Document.

# **Image Save Type Setup Tab**

This tab allows you to set image type and specifications for saving Single-page and Multi-page image files.

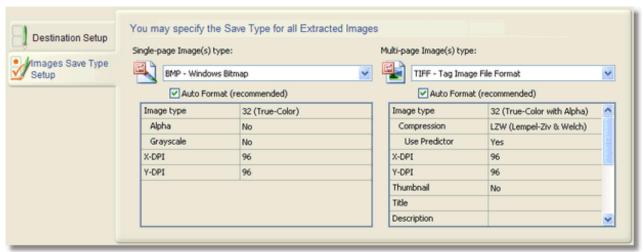

Note that the list boxes allow you to set each individual specification as necessary. A familiarity with image type formats is necessary to effectively use this tab.

- Previous: Returns to the previous screen, in this case the <u>Choose a Grouping Action for Images</u> screen.
- Next: Proceeds to the next step in the processing, in this case to <u>Completing the Task</u>.
- Cancel: Cancels the operation and returns to the Main Menu screen.

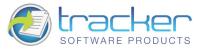

# **Completing the Task**

When you click on the **Process** button at the bottom of the **Save Setup** screen, the PDF files are generated and you arrive at this screen.

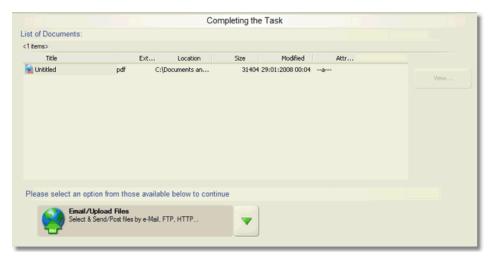

All of the documents generated during this run appear in the List of Documents. At this point you have several options you may take:

- You may select any document and view it by clicking on the **View...** button.
- You may click the **Email/Upload Files** option if you wish to transmit the generated file(s) to another location.
- If you click the Down arrow button to the right of the **Email/Upload Files** option, you will open a list of all the items in the **Add, Modify or Extract Content from an existing PDF Documents** menu:

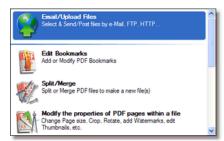

- **Previous:** Returns to the previous screen, in this case the <u>Save Setup</u> screen.
- Process: Proceeds to the next step in the processing, in this case to <u>Email / Upload Files</u>.
- Finish: Returns to the Main Menu screen.

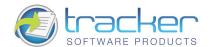

# 3.8. Add Hyperlink in PDF Document

This tool converts specified text strings into active hyperlinks within the PDF document.

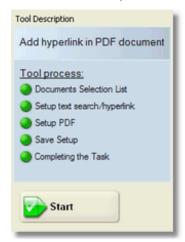

This shows the steps that you will be led through to accomplish this task:

- 5. <u>Document Selection List</u>. This step selects the PDF files to be used for the Split/Merge operation, and sets the selected page ranges for each file.
- 6. <u>Setup Text Search/Hyperlink</u>. This step specifies the text strings to be converted to hyperlinks, and the corresponding hyperlink to activate when the converted text string is clicked,
- 7. <u>Save Setup</u>. Determines how the PDF will be named, and where it will be stored after generation. File naming includes a macro capability for allowing file names to be generated with date and time information encoded in them.
- 8. <u>Completing the Task.</u> Generates the PDF according to the information supplied in the previous wizard pages and allows the generated PDF to be sent to network recipients.

# **Documents Selection List**

This step selects the PDF files to be used for the operation, and sets the selected page ranges for each file.

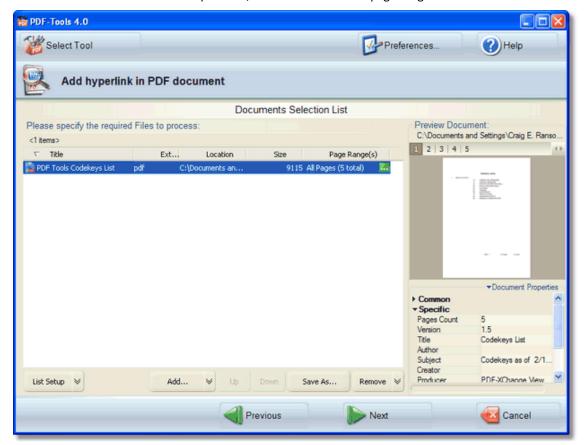

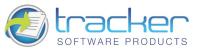

The **Documents List** allows you to view the PDF properties and also to select range(s) of pages. When you select a document in the list, the properties are displayed to the right of the list, and a green button appears at the end of the list item.

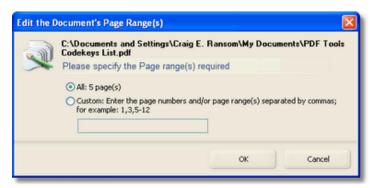

You can select **All** pages, or select **Custom** which allows you to specify page ranges to extract in the entry field; by page number, or a range of pages separated by a dash (minus sign), and separated by commas, e.g. 1, 3-5,11-21,23,25.

At the bottom of the **Documents List** are the menu buttons:

# **List Setup**

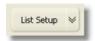

Allows you to select viewing and sorting options for the image list.

Clicking this button displays the following menu:

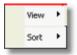

The **View** menu shows the following items

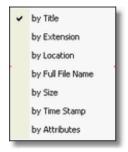

These options are toggles that show/hide the indicated columns in the image list.

The **Sort** menu shows the following options:

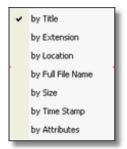

Selecting the sort order immediately sorts the image list by the selected column. Selecting it again reverses the order of the sort. A checkbox appears by the selected sort order and an up or down arrow appears beside the column name.

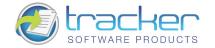

#### Add...

Opens a dialog box to allow selecting one or more images to add to the list. This button may be used repeatedly to select images from multiple locations.

The Down arrow opens a menu of Add options:

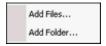

#### The options are:

- Add Files...: Opens the same dialog box as clicking the main Add... button.
- Add Folder...: Allows you to add all the images in a selected folder.

#### Import...

Activates the image import process.

The Down arrow opens a menu of Import options.

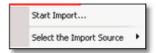

#### The options are:

- **Import...**: Captures images from a digital source, such as a scanner.
- Select the Import Source: Allows you to select from a list of available digital image sources.
   This must be done before clicking on Import...

#### Move Up

Move the selected image one step up in the image list. Note that if the selected image is already at the top of the list, the button will be grayed out.

# **Move Down**

Move the selected image one step down in the image list. Note that if the selected image is already at the bottom of the list, the button will be grayed out.

#### Save As...

Allows a selected image in the image list to be saved in another format. Note that several options beyond the simple change of format are available, including Change to Gray, Filter, Resolution etc.

N.B. Saving the file does NOT cause the list to point at the newly-saved file, unless the file name is the same.

# Remove

Removes the selected file from the image list.

N.B. Multiple files can be selected by using the Ctrl or Shift keys along with the mouse or arrow keys. All the selected files will be removed from the list but not physically deleted. Note that the Move buttons are disabled if two or more files are selected.

- **Previous:** Returns to the previous screen, in this case the **Main Menu** screen.
- Next: Proceeds to the next step in the processing, in this case to Setup Text Search/Hyperlink screen.
- Cancel: Cancels the operation and returns to the Main Menu screen.

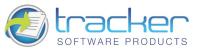

# Setup Text Search/Hyperlink

**Setup Text Search/Hyperlink** specifies the text strings to be converted to hyperlinks, and the corresponding hyperlink to activate when the converted text string is clicked.

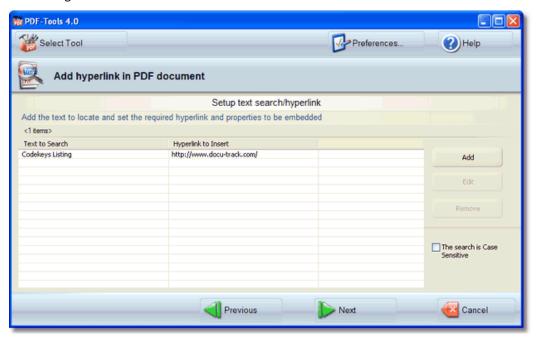

The screen displays a list of all text to search for and the corresponding hyperlink to insert at that string.

In the final document, the string remains but is made clickable to activate the specified hyperlink. In the above example, all occurrences of **Codekeys Listing** will be converted to links to <a href="http://www.docu-track.com/">http://www.docu-track.com/</a>. The link will look like: <a href="https://www.docu-track.com/">Codekeys Listing</a>

There are three buttons to edit the list:

# Add

When clicked, opens the following dialog:

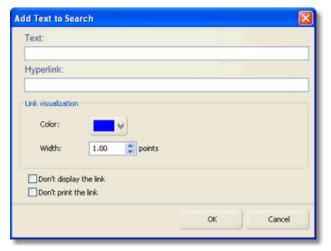

- **Text.** Enter the text string to search for.
- Hyperlink. Enter the corresponding link
- Color. The color to make the text hyperlink.
- Width. Width of the rectangle border around the link.
- **Don't display the link.** Do not display the link in a viewer.
- Don't print the link. Do not print the link to a printer

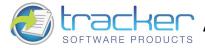

#### Edit

Select an existing Text/Link pair and click this to change the values. Note that this is identical to the Add dialog above.

#### Remove

Select an existing Text/Link pair and click this to remove that pair.

The search is Case-Sensitive When checked, the text searches are case-sensitive.

At the bottom of the screen are the wizard navigation buttons:

- Previous: Returns to the previous screen, in this case the **Documents Selection List** screen.
- Next: Proceeds to the next step in the processing, in this case to <u>Save Setup</u>.
- Cancel: Cancels the operation and returns to the Main Menu screen.

# **Save Setup**

**Save Setup** specifies the file and folder settings for the generated PDF.

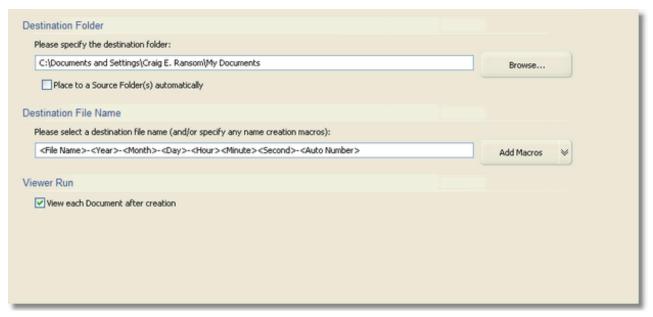

#### **Destination Folder**

Allows you to specify the folder in which the generated PDF will be placed. The **Browse** button beside the field opens a Folder Selection dialog.

#### **Destination File Name**

Allows you to specify the name of the generated text document. The **Add Macros** button can be used to add variable information to the file name, such as image file name, date and time fields, and auto-numbering capability, which may be necessary when splitting a multipage image file into separate DOC/RTF/TXT files. See **A Note on File Name Macros** for more information on file name macro capabilities.

# Viewer Run

When checked, runs the system default Text Document viewer to display the generated Text Document.

- Previous: Returns to the previous screen, in this case the <u>Setup Text Search/Hyperlink</u> screen.
- **Process:** Proceeds to the next step in the processing, in this case to **Completing the Task.**
- Cancel: Cancels the operation and returns to the Main Menu screen.

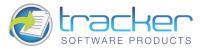

# **Completing the Task**

When you click on the **Process** button at the bottom of the **Save Setup** screen, the PDF files are generated and you arrive at this screen.

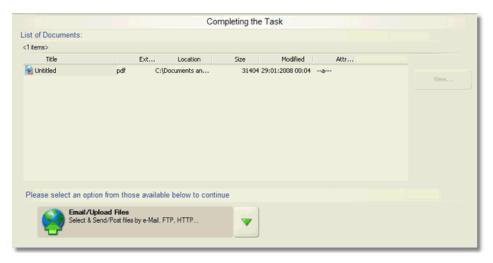

All of the documents generated during this run appear in the List of Documents. At this point you have several options you may take:

- You may select any document and view it by clicking on the **View...** button.
- You may click the **Email/Upload Files** option if you wish to transmit the generated file(s) to another location.
- If you click the Down arrow button to the right of the **Email/Upload Files** option, you will open a list of all the items in the **Add, Modify or Extract Content from an existing PDF Documents** menu:

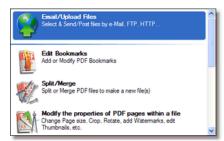

- **Previous:** Returns to the previous screen, in this case the <u>Save Setup</u> screen.
- Process: Proceeds to the next step in the processing, in this case to <u>Email / Upload Files</u>.
- Finish: Returns to the Main Menu screen.

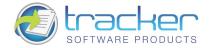

# 4. Other Tools

# 4.1. Email/Upload Files

This tool allows you to transmit PDF documents and other files over the Internet using a variety of transmission protocols: SMTP, MAPI, FTP, and HTTP POST.

When you first select this tool, the following area appears to the right of the main menu:

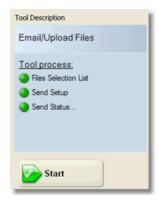

This shows the steps that you will be led through to accomplish this task:

- 1. <u>File Selection List</u>. Allows you to select files to be transmitted. There is an option to import images from a digital image source for transmission.
- 2. <u>Send Setup</u>. This step sets up the kind of transmission to be used and allows you to enter the appropriate parameters to control the transmission process.
- 3. Send Status. Reports the status of the transmission.

# **File Selection List**

This tool allows you to select files to be transmitted. There is an option to import images from a digital image source for transmission.

N.B. This screen is compatible with the Windows Drag & Drop feature. You may drag image files from Windows Explorer or the Desktop to this window and the images will be added to the list.

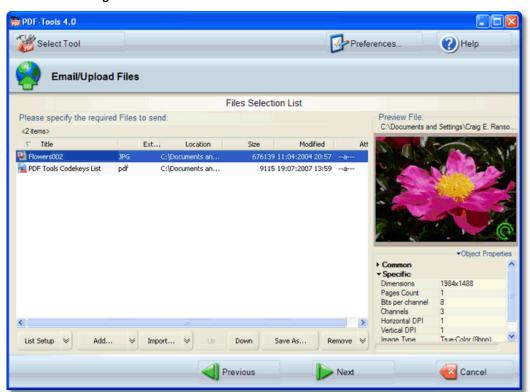

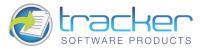

To the right of the list is the preview file properties display area which displays the file properties.

Below the list are the menu options for this screen:

# **List Setup**

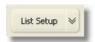

Allows you to select viewing and sorting options for the image list.

Clicking this button displays the following menu:

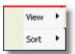

The **View** menu shows the following items

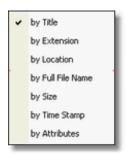

These options are toggles that show/hide the indicated columns in the image list.

The **Sort** menu shows the following options:

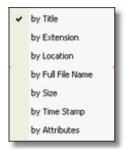

Selecting the sort order immediately sorts the image list by the selected column. Selecting it again reverses the order of the sort. A checkbox appears by the selected sort order and an up or down arrow appears beside the column name.

# Add...

Opens a dialog box to allow selecting one or more images to add to the list. This button may be used repeatedly to select images from multiple locations.

The Down arrow opens a menu of Add options:

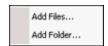

The options are:

- Add Files... : Opens the same dialog box as clicking the main Add... button.
- Add Folder...: Allows you to add all the images in a selected folder.

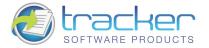

### Import...

Activates the image import process.

The Down arrow opens a menu of Import options.

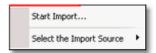

#### The options are:

- **Import...**: Captures images from a digital source, such as a scanner.
- **Select the Import Source:** Allows you to select from a list of available digital image sources. This must be done before clicking on **Import...**

#### Move Up

Move the selected image one step up in the image list. Note that if the selected image is already at the top of the list, the button will be grayed out.

# **Move Down**

Move the selected image one step down in the image list. Note that if the selected image is already at the bottom of the list, the button will be grayed out.

#### Save As...

Allows a selected image in the image list to be saved in another format. Note that several options beyond the simple change of format are available, including Change to Gray, Filter, Resolution etc.

N.B. Saving the file does NOT cause the list to point at the newly-saved file, unless the file name is the same.

#### Remove

Removes the selected file from the image list.

N.B. Multiple files can be selected by using the Ctrl or Shift keys along with the mouse or arrow keys. All the selected files will be removed from the list but not physically deleted. Note that the Move buttons are disabled if two or more files are selected.

- **Previous:** Returns to the previous screen, in this case the **Main Menu** screen.
- **Next:** Proceeds to the next step in the processing, in this case to <u>Send Setup</u> screen.
- Cancel: Cancels the operation and returns to the Main Menu screen.

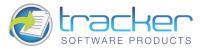

# **Send Setup**

This step sets up the kind of transmission to be used and allows you to enter the appropriate parameters to control the transmission process.

# **Method of Sending Files**

This drop box determines how the file(s) will be transmitted:

- Launch default e-Mail client
- Send through default e-Mail client
- Send directly through SMTP
- Upload to FTP Server
- Upload to HTTP Server

#### Launch Default e-Mail Client

Opens the default email client with the E-Mail Properties data inserted into the email and the files as attachments.

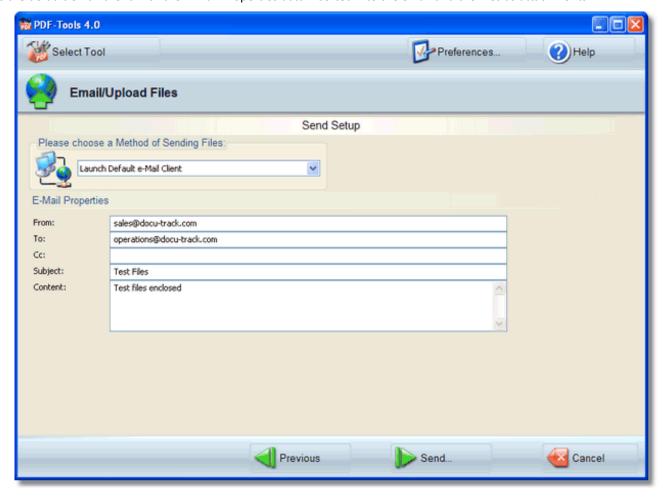

When this option is selected, the E-Mail Properties entries become active. At least the From, To, and Subject must be filled in.

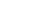

Other Tools

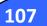

#### Send through default e-Mail client

Sends the e-Mail through the default email client with the E-Mail Properties data inserted into the email and the files as attachments.

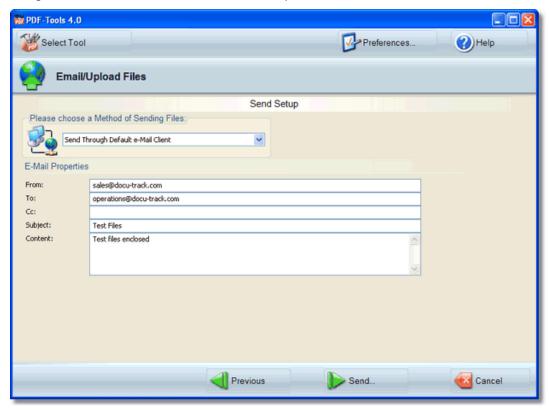

When this option is selected, the E-Mail Properties entries become active. At least the From, To, and Subject must be filled in.

#### **Send Directly through SMTP Server**

Bypasses the e-Mail client and sends the e-Mail directly through SMTP with the E-Mail Properties data inserted into the email and the files as attachments. For this option you must know the SMTP server information for your server.

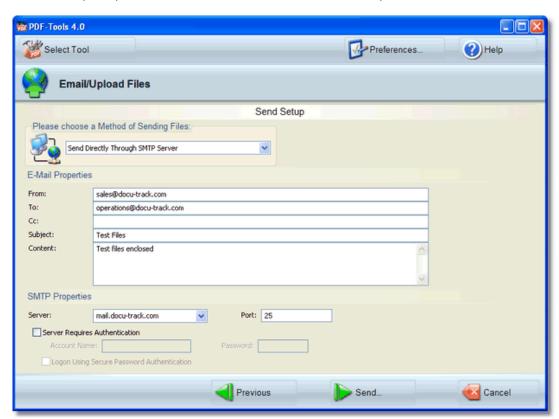

When this option is selected, the E-Mail Properties entries become active. At least the From, To, and Subject must be filled in.

In addition, the SMTP properties must be filled in.

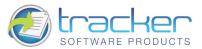

# **Upload to FTP Server**

Uploads files using FTP protocol. You must provide FTP server properties to send files this way.

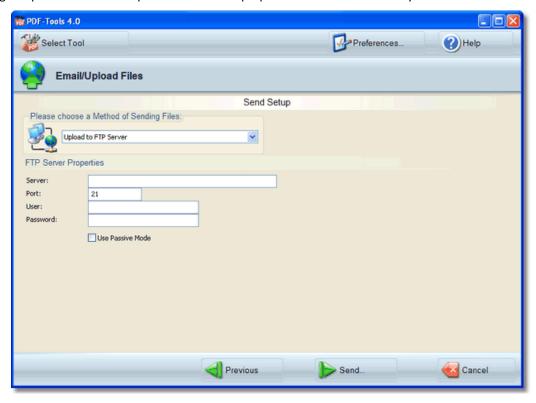

For FTP transmission, the Server name, and User ID and Password must be provided.

Checking Passive Mode may be necessary in some cases to improve transmission speed.

# **Upload to HTTP Server**

Uploads files using HTTP POST syntax. You must provide HTTP server properties to send files this way.

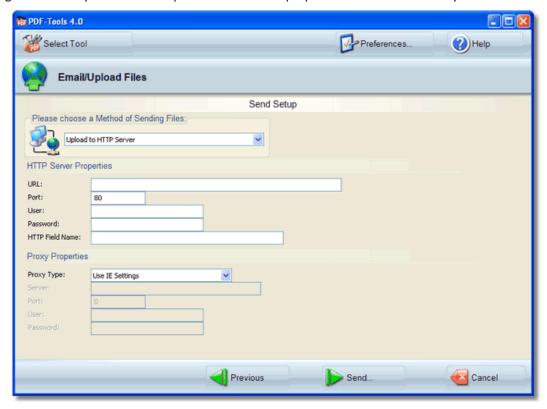

When selected, the HTTP server settings must be entered. The Proxy Properties must be provided if necessary.

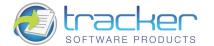

At the bottom of the screen are the wizard navigation buttons:

- **Previous:** Returns to the previous screen, in this case the File Selection List screen.
- Next: Proceeds to the next step in the processing, in this case to <u>Send Status....</u>
- Cancel: Cancels the operation and returns to the Main Menu screen.

# **Send Status**

This step tracks the transmission process and reports it to you.

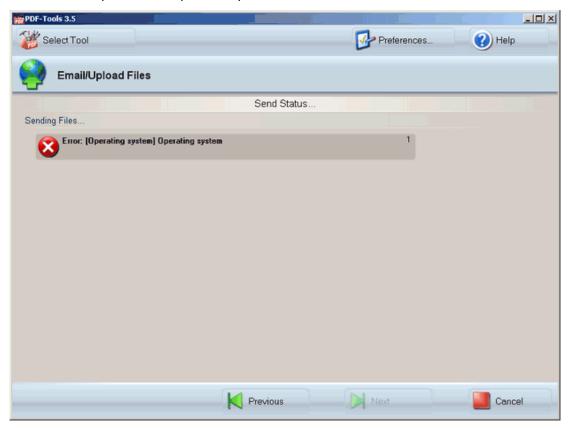

- **Previous:** Returns to the previous screen, in this case the <u>Send Setup</u> screen.
- Next: Proceeds to the next step in the processing, in this case to Main Menu.
- Cancel: Cancels the operation and returns to the Main Menu screen.

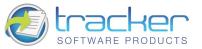

# 5. Preferences

There are two tabs on this screen:

- <u>Interface Language Selection</u> allows you to select the language to be used.
- About PDF-Tools 4.0 displays information about the PDF-Tools 4.x program, and allows you to enter your registration code.

# 5.1. Interface Language Selection

This allows you to select the language to be used.

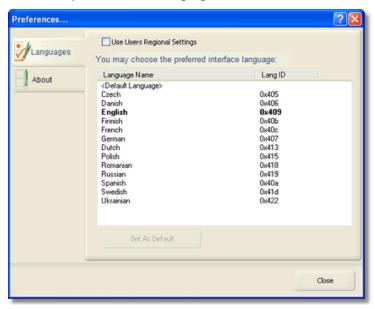

Simply select the desired language from the list.

Please Note this is not an exhaustive list of available languages available.

# 5.2. About PDF-Tools 4.0

This tab displays information about the **PDF-Tools 4.x** program, and allows you to enter your registration code.

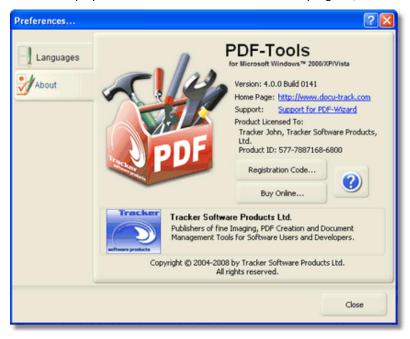

The **Registration Code** button allows you enter your registration code after purchase if you have already run the installer and wish to enable an already installed Version - simply copy/paste your serial number from your receipt in to the Registration field for the serial number as appropriate.

The **Buy Online...** button allows you to purchase **PDF-Tools 4.x** on line.

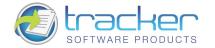

# 6. Tracker Software Products

#### Who are we and what do we do?

We at Tracker Software Products take great pride in the software products we create and distribute. We sell our products directly, via Distributors, Resellers and OEM partners - in some cases with our products and larger partners these products are sold under different labels and names than those we sell directly, this is to allow our partners to build a following for their own brand and protect their future.

However - no matter how our products reach you, we want you to experience the best results possible - please do contact us if for any reason you are dissatisfied or have a suggestion how we can improve our product offerings.

You may also be interested in related products available from us - in the following brief topics you will find details of how to contact us, request support and summary details of the products available from us for both 'End Users' and Software Development tools for other Software developers to utilize in their product offerings.

Please do contact us if you cannot find the information you require within this manual/help file.

# 6.1. Contact Us

# North/South America, Australia, Asia:

Tracker Software Products (Canada) Ltd PO Box 79 Chemainus. BC VOR 1K0 Canada

# Sales/Admin only (see below for Support):

**Tel:** +1 (250) 324-1621 **Fax:** +1 (250) 324-1623

#### **European Office:**

#### **Tracker Software Products Ltd**

7 Beech Gardens Crawley Down, RH10 4JB Sussex, United Kingdom

VAT No: GB702613671

# Sales/Admin only (see below for Support):

**Tel:** +44 (0)20 8555 1122 **Fax:** +001 250-324-1623

Our Web Site: http://www.docu-track.com

We also have offices and representatives in several other locations including: United States, France, Germany and Ukraine - in some instances after an initial contact with our UK office you may be referred to one of these locations if appropriate.

We recommend you use our user forums at <a href="http://www.docu-track.com/forum/index.php">http://www.docu-track.com/forum/index.php</a> and scan the existing library of questions and answers, if you don't find a suitable response then feel free to post your own - all questions receive an answer within 1 business day at worst!

If for any reason you have difficulty linking to the forum or feel it is inappropriate for your needs then please <a href="mailto:support@tracker-software.com">support@tracker-software.com</a>, we regret we cannot answer support requests via telephone without a valid support contract. The number above is answered by administration staff who are not trained to assist with technical problems.

#### To Contact us for Sales/Administration related issues:

sales@tracker-software.com - End User, Developer and OEM.

admin@tracker-software.com

All this information and a good deal more is available via our web site and the links provided.

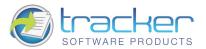

#### Magazine reviews and press requests.

We are keen to assist in any way possible - please contact our sales department for any information or help you may require.

This help file was created with an unregistered evaluation copy of Help & Manual. © EC Software. All rights reserved. This message will not appear if you compile this help file with the registered version of Help & Manual.

# 6.2. Products

#### **Our Products**

Products Offered By Tracker Software Products Updates Can be downloaded from our Web site.

Passwords and serial numbers are changed from time to time in an attempt to thwart unauthorized use of pirated software and passwords.

# **End User/Retail Products**

You can **Purchase Direct** from our web site and be using any of our products the same day!

PDF-XChange - Create fully native Adobe compatible PDF Files from virtually any Windows 32/64 Bit software application.

PDF-Tools - Create and manipulate Adobe PDF Files and batch Convert Images to PDF Files and more...

<u>PDF-XChange Viewer</u> - Upgrade your Acrobat PDF Viewer to the Free and extended PDF viewer offered by Tracker and improve your PDF experience!

<u>TIFF-XChange</u> - Create industry standard TIFF files in CCIT Grp 3/4 and unpacked formats from virtually any Windows 32 Bit software application.

**Raster-XChange** - Create Raster Image Files from Windows application.

Software Developers SDK's and other Products - all SDK's offer Royalty Free Distribution of the 'End User' components.

You can Purchase Developer SDK's from our web site and be using any of our products the same day!

PDF-XChange - Create fully native Adobe compatible PDF Files from your application output.

PDF-XChange Viewer - Display and manipulate Adobe compatible PDF Files from your application output.

PDF-Tools - Create and manipulate Adobe PDF Files and batch Convert Images to PDF Files and more...

TIFF-XChange - Create industry standard TIFF files in CCIT Grp 3/4 and unpacked formats from your application output.

Image-XChange SDK - Print, Convert, Scan and View Imaging formats!

Raster-XChange - Create Raster Image Files from your application output.

Licensing restrictions apply to SDK's, the essential limitations being that you may not create products for Developer Tools for use by others, distribute any SDK components not essential to end user use or provide functionality that is not in keeping with our licensing terms.

#### **Trial Versions**

All of our products are available as fully functional evaluation downloads for you to try before you buy - usually printing a demo watermark/stamp to differentiate between output created with the evaluation or licensed versions. We recommend that all users test the product they wish to buy first - thus ensuring you only buy once you are 100% happy the product meets your needs.

Trial versions are available from our web site: For more details visit our web site or contact us by email.

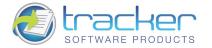

#### **INDEX**

# A

```
Completing the Task, 101
  Documents Selection List, 96
  Documents Setup Text Search/Hyperlink, 99
    Add, 99
  Save Setup, 100
Add, Modify or Extract Content from PDF, 49
 B
Bookmarks, 50
  Completing the Task, 56
  Open PDF File, 50
  Preview and Edit the Bookmarks Tree, 51
    Add. 52
    Delete, 54
    Edit, 53
    Find..., 52
  Save Setup, 55
  Setup PDF, 54
    Optimization, 55
 C
Convert PDF to DOC/RTF/TXT, 69
  Completing the Task, 76
  Documents Selection List, 70
    Add..., 71
    Import..., 72
    List Setup, 71
    Move Down, 72
    Move Up, 72
    Remove, 72
    Save As..., 72
  Save Setup, 74
    Destination Setup, 74
    Text Save Type Setup, 74
  Select Method to Group Text, 73
Creating a New PDF, 10
  From Image, 11
    Completing the Task, 31
    Confirm File Replace Dialog, 31
    Image(s) Conversion Setup, 16
    Images Selection List, 11
       Add..., 13
       Image Rotate/Flip Editor, 15
       Import..., 14
       List Setup, 13
       Move Down, 14
       Move Up, 14
       Remove, 14
    Save Setup, 30
    Setup PDF, 18
       Advanced Settings, 24
         Page Re-Numbering, 28
         Watermarks, 25
            Add Macros, 27
            Alignment, 26
```

As Background, 26

Add Hyperlink in PDF Document, 96

# PDF-Tools v4.0.x

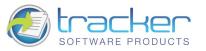

Fit to Page, 26 Font, 27 Image, 28 Indentation, 26 Placement, 26 Text, 26 Use Global Watermarks, 25 Watermark Text, 27 Compression Settings, 20 Ascii Format, 20 Compress Graphics, 20 Compress Text, 20 High Color/Grayscale Images, 20 Indexed Images, 20 Monochrome, 20 **General Settings** PDF Specification, 19 Viewer Preferences, 19 When Document Opened, 19 Graphics Settings, 21 Conversion Images, 21 Downsampling Images, 21 Information Settings, 24 Place Additional Information, 24 Security Settings, 21 Digital Signature Setup, 22 Creating a Certificate, 23 Digitally Sign a PDF, 22 Document Passwords, 22 Use PDF Security, 22 When Document Opened, 22 From Text, 42 **Text Files Selection List** Remove, 44 Completing the Task, 48 Save Setup, 46 Setup PDF, 46 Text Conversion Setup, 45 Page Settings, 45 Text Files Selection List, 42 Add..., 43 Import..., 44 List Setup, 43 Move Down, 44 Move Up, 44 Scan Direct, 33 Completing the Task, 41 Confirm File Replace Dialog, 40, 47 Image Selection List, 34 Image(s) Conversion Setup, 37 **Images Selection List** Add..., 35 Import..., 36 List Setup, 35 Move Down, 36 Move Up, 36 Remove, 36 Save Setup, 40 Select Scan Source, 33 Setup PDF, 39

# E

Edit Page Content Settings, 57 Completing the Task, 62 Open PDF File, 57

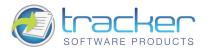

```
Page(s) Setup, 58
  Save Setup, 62
  Setup PDF, 61
Email/Upload Files, 102
  File Selection List, 102
  Send Setup, 105
  Send Status, 108
Extract Images from PDF, 90
  Choose a Grouping Action for Images, 93
  Completing the Task, 95
  Documents Selection List, 90
    Add..., 92, 98
    Import..., 92, 98
    List Setup, 91, 97
    Move Down, 92, 98
    Move Up, 92, 98
    Remove, 92, 98
    Save As..., 92, 98
  Save Setup, 93
 F
FAQ's and Notes, 6
Features, 5
Filename Macros, 9
 I
Installing/Registering, 7
Introduction, 5
```

# O

Other Tools, 102 Outlines, 50

# P

PDF Page Extraction, 63
Open the PDF File, 64
Select Pages for Extraction, 65
Preferences, 109
About PDF-Tools 4.0, 109
Interface Language Selection, 109

# S

```
Setup PDF
General Settings, 19
Simple Optimization of PDF(s), 84
Completing the Task, 89
Documents Selection List, 84
Add..., 86
Import..., 86
List Setup, 85
Move Down, 86
Move Up, 86
Remove, 86
Save As..., 86
PDF(s) Optimization Setup, 87
```

# 116

# PDF-Tools v4.0.x

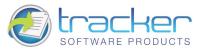

```
Save Setup, 88
  Setup PDF, 88
Split/Merge, 77
  Completing the Task, 83
  Documents Select Method to Group in Target File, 80
  Documents Selection List, 77
    Add..., 79, 103
    Import..., 79, 104
    List Setup, 78, 103
    Move Down, 79, 104
    Move Up, 79, 104
    Remove, 79, 104
    Save As..., 79, 104
  Preview and Edit Documents List, 81
  Save Setup, 82
  Setup PDF, 82
Starting PDF-Tools Wizard, 8
```

# V

Version Release History, 6

# W

Windows Versions Supported, 7